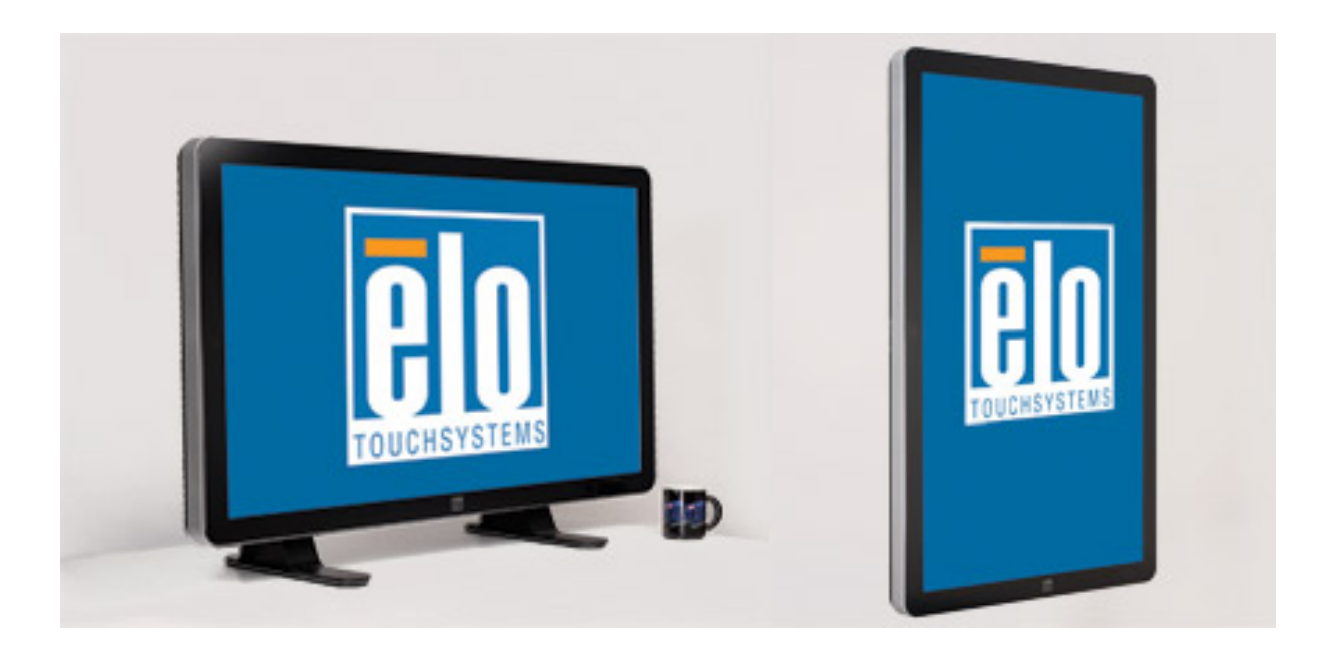

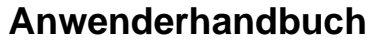

3200L 32-Zoll TouchMonitor für interaktives digitales Information- und/oder Werbesystem 4200L 42-Zoll TouchMonitor für interaktives digitales Information- und/oder Werbesystem 4600L 46-Zoll TouchMonitor für interaktives digitales Information- und/oder Werbesystem Rechnermodul für das interaktive digitale Informations- und/oder Werbesystem

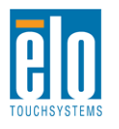

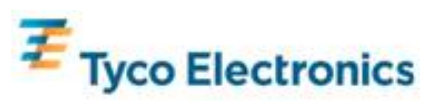

#### **Copyright © 2010 Tyco Electronics. Alle Rechte vorbehalten.**

Diese Veröffentlichung oder irgendein Teil derselben darf weder reproduziert, überschrieben, auf einem Abrufsystem gespeichert oder in irgendeine Sprache oder Computersprache übersetzt werden, in welcher Form und mit welchen Mitteln auch immer, einschließlich, aber nicht darauf beschränkt, elektronische, magnetische, optische, chemische, manuelle oder anderweitige, ohne vorherige schriftliche Genehmigung durch Tyco Electronics.

#### **Ausschlussklausel**

Die in diesem Dokument gegebene Information kann ohne Vorankündigung jederzeit geändert werden. Tyco Electronics gibt keine Zusicherungen und Gewährleistungen für den Inhalt, und lehnt insbesondere jegliche stillschweigende Haftung für eine Eignung für den gewöhnlichen Gebrauch sowie für einen bestimmten Zweck ab. Tyco Electronics behält sich das Recht vor, diese Veröffentlichung zu überarbeiten und gelegentlich Änderungen an dem Inhalt vorzunehmen, ohne dass daraus eine Verpflichtung für Tyco Electronics erwächst, jemanden über eine solche Überarbeitung oder Änderung zu informieren.

#### **Verwendete Markenzeichen**

AccuTouch, CarrollTouch, Elo TouchSystems, IntelliTouch, Tyco Electronics und TE (Logo) sind Markenzeichen von der Tyco Electronics Gruppe und ihrer Lizenzgeber. Windows ist ein Markenzeichen der Unternehmensgruppe Microsoft. Andere hier verwendete Produktbezeichnungen sind die Markenzeichen oder eingetragenen Markenzeichen der jeweiligen Unternehmen. Tyco Electronics beansprucht keinerlei Rechte an Markenzeichen, ausgenommen seiner eigenen.

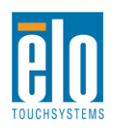

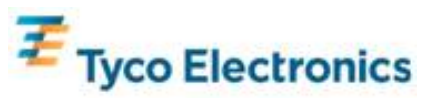

## **Inhaltsverzeichnis**

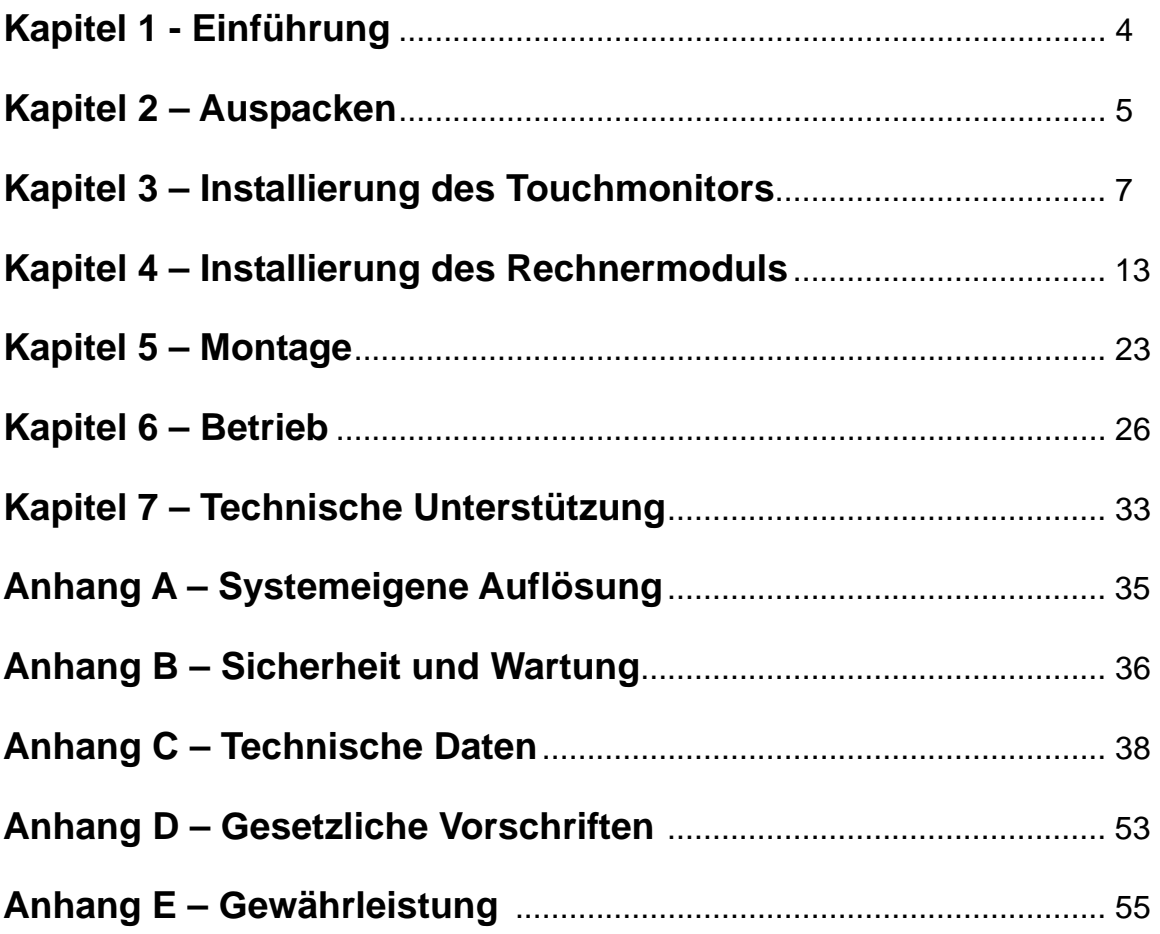

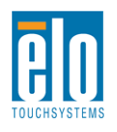

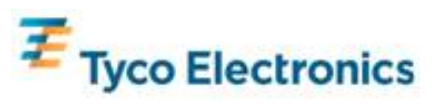

# Kapitel 1 - Einführung

### **Produktbeschreibung**

Ihr neuer Touchmonitor für digitale Informations- und/oder Werbesystems kombiniert die bewährte Leistung von Elo TouchSystems mit den neuesten Entwicklungen in Touch-Technologie und Anzeigedesign. Diese Kombination von Funktionen schafft einen natürlichen Informationsfluss zwischen dem Anwender und dem Touchmonitor.

In diesen Touchmonitor ist ein 24-Bit farbaktiver Dünnschichttransistor integriert, um eine außergewöhnliche Darstellung auf Ihrer LCD-Anzeige für das digitale Informations- und/oder Werbesystem zu erzielen. Seine 1920x1080 Full-HD-Auflösung ist speziell für die Anzeige von Grafiken und Bildern konzipiert (das 32-Zoll Modell hat eine Auflösung von 1366x768). Weitere Designmerkmale, die die Leistung dieses LCD-Monitors steigern, sind seine Plug & Play-Kompatibilität, integrierte Lautsprecher und Ausgabeoption über Kopfhörer, sowie OSD-Kontrollen (Funktionstasten auf dem Bildschirm) und eine Gruppe von Rechnermodulen für die digitale Information und/oder Werbung.

Diese Rechnermodule wurden so konzipiert, dass sie in ein Fach auf der Rückseite des Monitors eingelegt werden können, ohne sich auf den Formfaktor auszuwirken oder zusätzliche Kabel zu benötigen, und verwandeln so Ihren Touchmonitor für interaktive digitale Information und/oder Werbung in einen multifunktionalen Touch-Computer für interaktive digitale Information und/oder Werbung.

#### **Vorsichtsmaßnahmen**

Bitte befolgen Sie alle Warnungshinweise, Verhaltensregeln und Wartungsvorschriften, wie sie in dieser Gebrauchsanweisung erwähnt werden, um die Lebensdauer Ihres Geräts zu maximieren. Siehe Anhang B für weitere Informationen über die Sicherheit Ihres Touchmonitors.

Um mögliche Unfälle zu verhindern und um Ihrer Sicherheit willen, empfehlen wir dringend, dass wenigstens zwei Personen diese Touchmonitore handhaben, aufheben oder bewegen. Für eine einfachere Handhabung wurde die Rückseite des Geräts mit zwei Handgriffen ausgestattet.

Diese Betriebsanweisung enthält wichtige Informationen zur richtigen Aufstellung und Wartung Ihres Touchmonitors für interaktive digitale Information und/oder Werbung und das optionale Rechnermodul. Bevor Sie Ihren neuen Touchmonitor und Rechnermodul aufstellen und einschalten, sollten Sie diese Betriebsanweisung und insbesondere die Kapitel Installierung, Montage und Betrieb gut durchlesen.

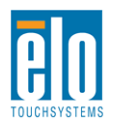

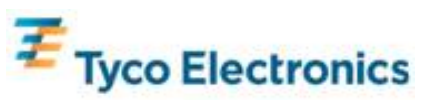

# Kapitel 2 – Auspacken

#### **Auspacken des Touchmonitors**

Gehen Sie wie folgt beim Auspacken vor:

- 1. Der Karton sollte gemäß seiner Beschilderung aufgestellt sein. Die ausklappbaren
- Plastikschlösser müssen "unten" sein.
- 2. Öffnen und entfernen Sie alle 4 Plastikschlösser.

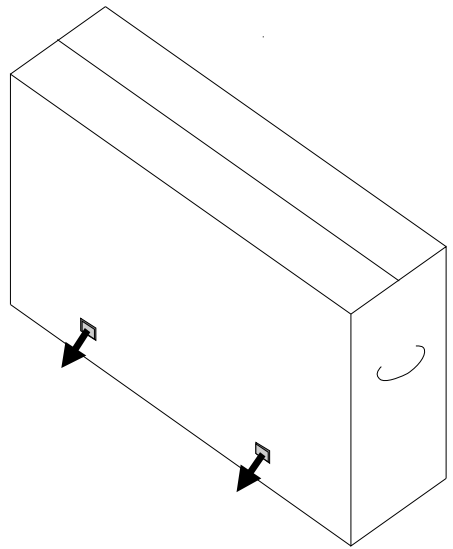

3. Sobald diese entfernt sind, können Sie das Oberteil des Kartons abnehmen.

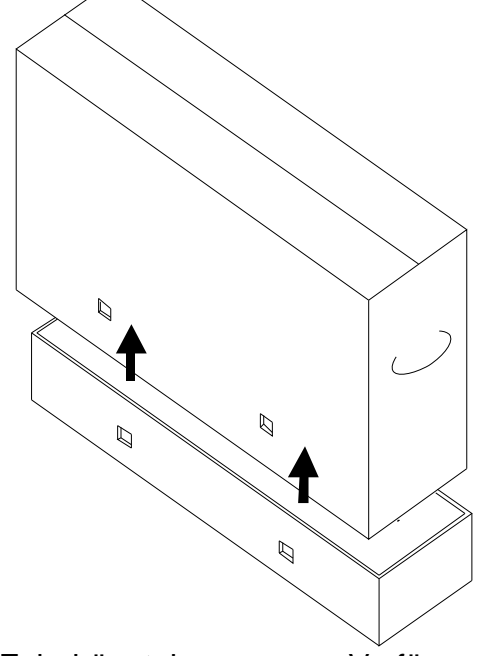

4. Der Touchmonitor und sein Zubehör stehen nun zur Verfügung.

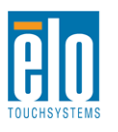

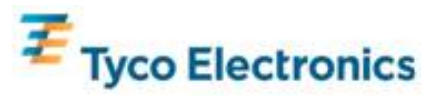

#### *Hinweis: Um mögliche Unfälle zu verhindern und um Ihrer Sicherheit willen, empfehlen wir dringend, dass wenigstens zwei Personen diese Touchmonitore handhaben, aufheben oder bewegen. Für eine einfachere Handhabung wurde die Rückseite des Geräts mit zwei Handgriffen ausgestattet.*

Überprüfen Sie, dass alle im Folgenden aufgeführten Teile vorhanden und in gutem Zustand sind:

- Touchmonitor mit Schutzabdeckung auf der Anzeige
- TouchTools CD

 USB-Laufwerk mit der einzigartigen APR-Kalibrierungsdatei für den Touchmonitor (nur für Modelle mit APR-Touch-Technologie)

- •Schnellanleitung
- Broschüre mit den gesetzlichen Vorschriften in Japanisch
- HDMI-Kabel
- VGA-Kabel
- USB-Kabel
- Serielles Nullmodem-Kabel
- Audio-Kabel

 Nordamerika, Europa/Korea, Großbritannien, Argentinien, Taiwan, China, Korea, & Japan **Stromkabel** 

3-Stift auf 2-Stift Adapter für japanische Stromkabel

### **Auspacken des Rechnermoduls für digitale Information und/oder Werbung**

Öffnen Sie die Schachtel.

Überprüfen Sie, dass alle im Folgenden aufgeführten Teile vorhanden und in gutem Zustand sind:

- Rechnermodul für das digitale Informations- und/oder Werbesystem
- Schnellanleitung
- Wiederherstellungsdisketten für Windows (falls erforderlich)

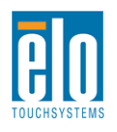

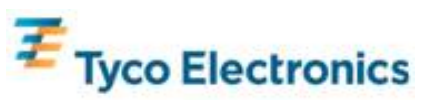

# Kapitel 3 - Installierung des **Touchmonitors**

### **Anschlussfeld und Schnittstellen**

Entfernen Sie die Kabelabdeckung unten auf der Rückseite (wenn der Bildschirm im Querformat betrachtet wird) für den Zugriff auf das Anschlussfeld des Touchmonitors.

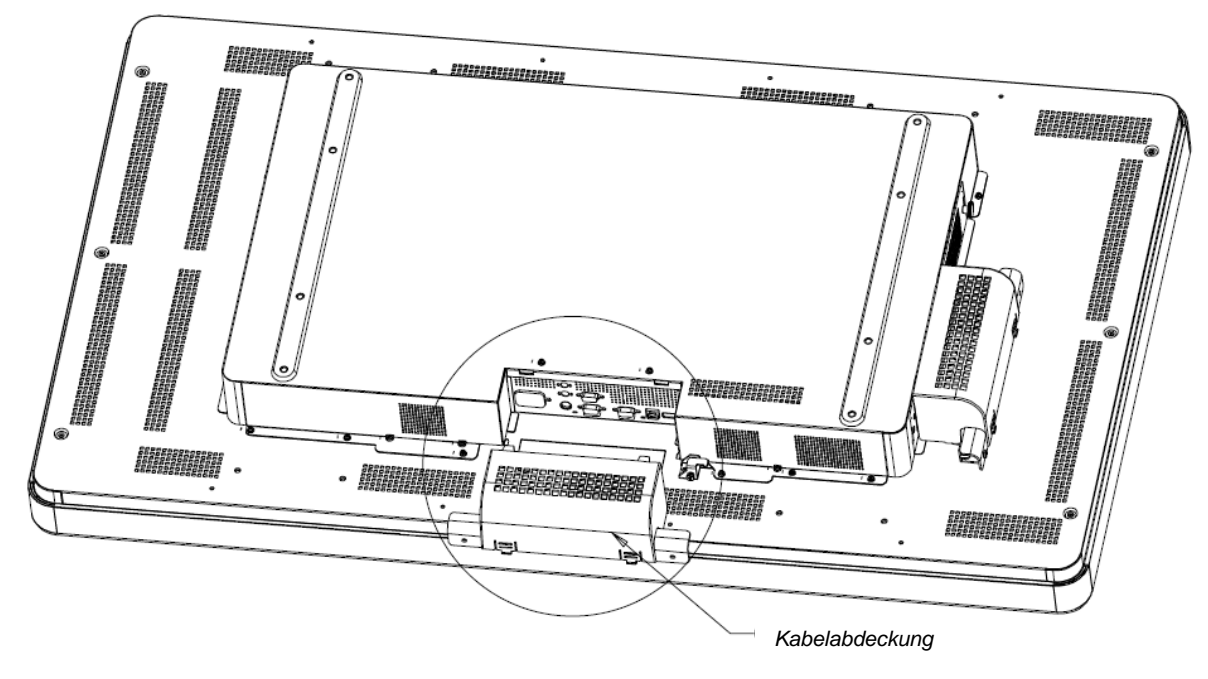

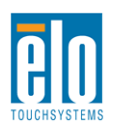

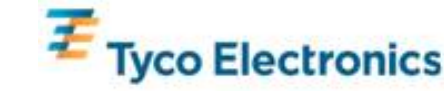

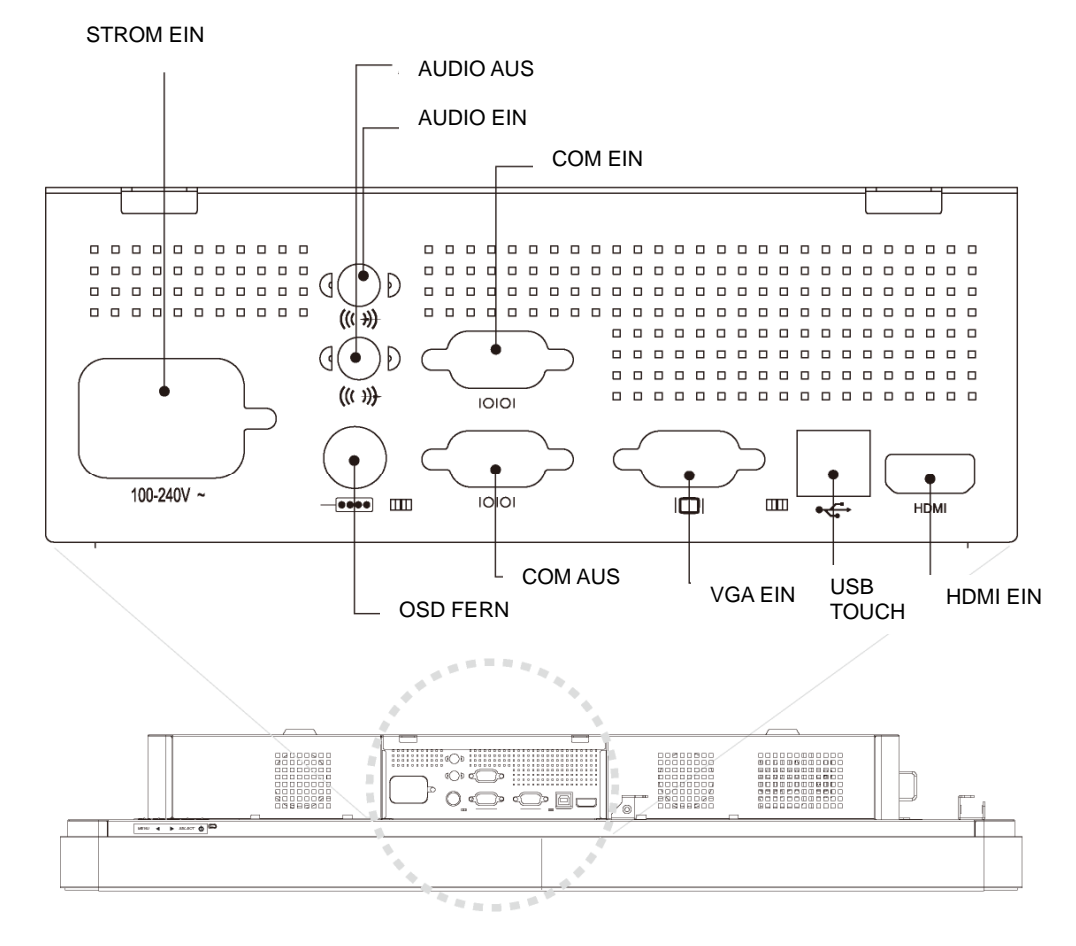

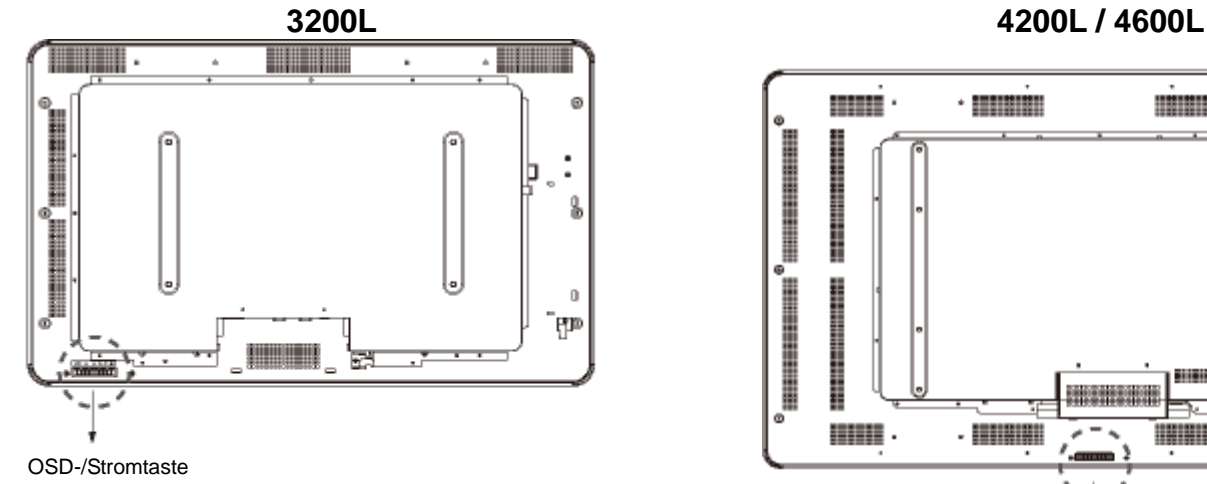

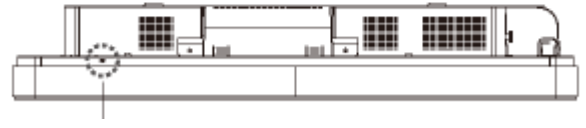

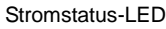

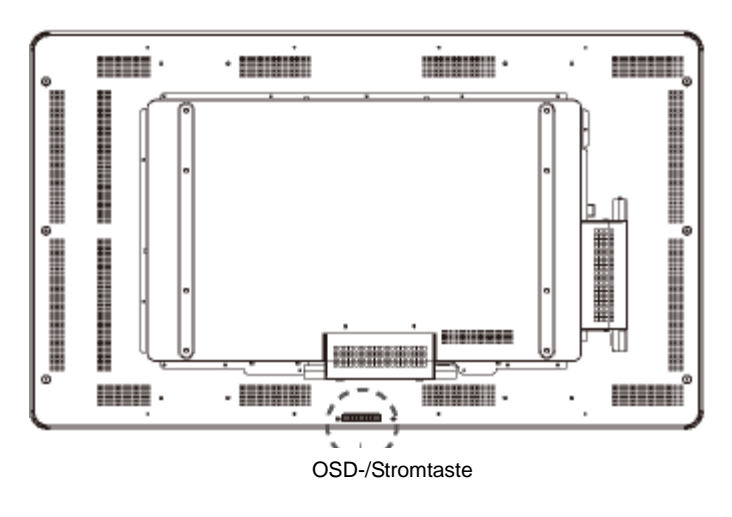

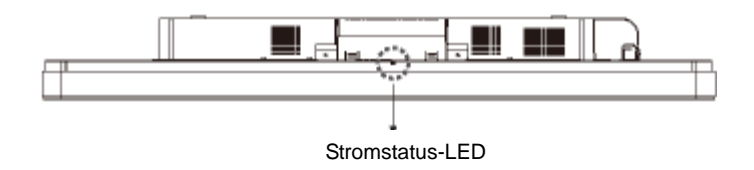

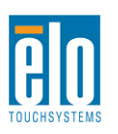

<}0{> – Interaktive Digitale Informations- und Werbesysteme<0} SW601177 Rev C - Seite 8 von 57

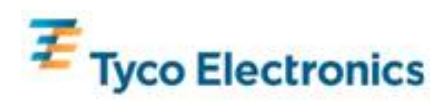

#### **Touchmonitor-Anschlüsse**

1. Schließen Sie das HDMI- und/oder VGA-Videokabel an die HDMI/VGA-Eingabeanschlüsse und Ihre HDMI-/Videoquelle an. Ziehen Sie die Schrauben des VGA-Kabels für eine optimale EMI-Leistung und Zugentlastung fest an.

2. Schließen Sie das USB-Touch-Kabel an die USB-Buchse des Monitors und den USB-Port des Rechners an.

3. Schließen Sie das Audio-Kabel an die Audio-Eingangsbuchse und Ihre Audioquelle an.

4. Wählen Sie das für Ihr Land korrekte Stromkabel. Schließen Sie dieses an Ihre AC-

Stromversorgung und die "POWER IN" [Stromversorgung] Buchse des Touchmonitors an.

5. Wenn gewünscht, können Sie nun die Kabelabdeckung wieder anbringen.

6. Der Touchmonitor wird in ausgeschaltetem Zustand (OFF) ausgeliefert. Drücken Sie auf die Stromtaste.

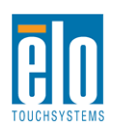

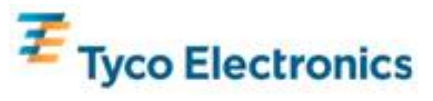

### **Installierung der APR-Touch-Technologie Software (für Windows 7, Vista, XP, WEPOS und 32-Bit Server 2003)**

Damit Ihr APR-Touchmonitor mit Ihrem Rechner kommunizieren kann, muss eine entsprechende Software installiert werden. Dieser Schritt ist nicht für die IntelliTouch-Modelle erforderlich.

Besuchen Sie die Website von Elo TouchSystems www.elotouch.com für:

- Die neuesten Touch-Treiberversionen
- Zusatzinformationen über die Touch-Treiber
- Detaillierte Installierungsanweisungen für die Touch-Treiber
- Touch-Treiber für andere Betriebssysteme

#### *1. Entfernen Sie das USB-Touch-Kabel von der USB-Buchse des Monitors und dem USB-Port des Rechners.*

#### *2. APR-Treiber auf Ihrem Rechner installieren*

- Legen Sie die APR TouchTools-CD in das Laufwerk Ihres Rechners ein. Die CD sollte das Elo-Installierungsprogramm automatisch starten. (Sie können aber auch die neuesten Treiber von der Elo-Website herunter laden und laufen lassen)
- Folgen Sie den schrittweisen Anweisungen des Elo-Installierungsprogramms.

#### *3. Installieren Sie die APR-Kalibrierungsdatei auf Ihrem Rechner.*

- Vergewissern Sie sich, dass der APR-Treiber bereits geladen wurde.
- Stecken Sie das eindeutige USB-Laufwerk für die APR-Kalibrierung in einen USB-Port Ihres Rechners ein.
- Dieses USB-Laufwerk enthält nur eine einzige Datei für die APR-Kalibrierung. Kopieren Sie diese Datei in den Ordner
	- "C:\Program Files\EloTouchSystems\APRdata"

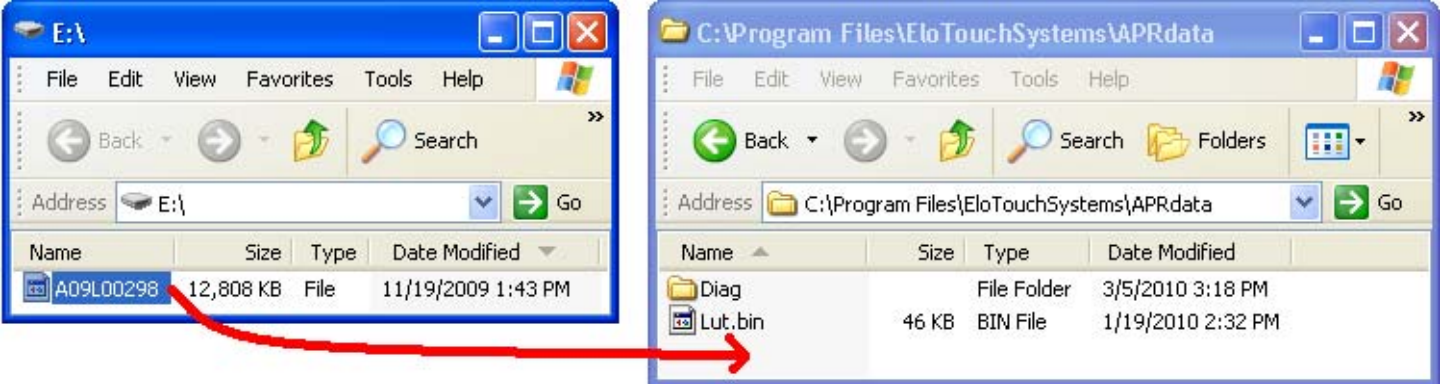

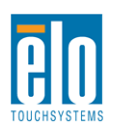

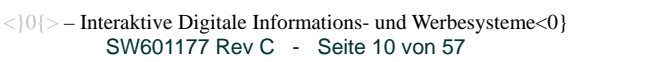

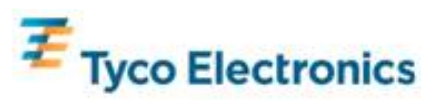

Benennen Sie die Datei in dem Ordner "APRdata" zu "AprCF.bin" um.

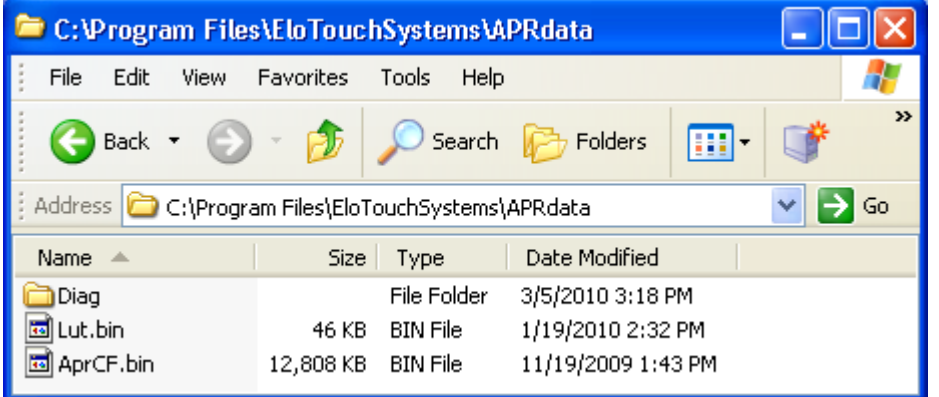

*4. Schließen Sie das USB-Kabel an der USB-Buchse des Monitors und dem USB-Port des Rechners an. Die Touch-Funktion Ihres Touchmonitors ist nun betriebsbereit.* 

#### *Hinweis:*

*Bewahren Sie das USB-Laufwerk für die APR -Kalibrierung oder die APR-Kalibrierungsdatei gut auf! Sie sind speziell für Ihren Touchmonitor und sind für dessen Funktion unbedingt erforderlich. Sie funktionieren nicht mit anderen interaktiven digitalen Informationsund/oder Werbesystemen, sondern nur mit dem System, mit dem sie geliefert wurden.*

*Wenn Sie diesen Touchmonitor an einen anderen Rechner anschließen oder wenn Sie den Touch-Treiber auf Ihrem Rechner aktualisieren, werden Sie das USB-Laufwerk für die APR-Kalibrierung wieder benötigen.* 

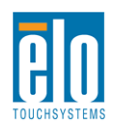

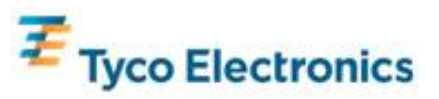

### **Installierung der APR-Touch-Technologie Software (für Windows 7, Vista, XP, WEPOS und 32-Bit Server 2003)**

Damit Ihr Intelli-Touchmonitor mit Ihrem Rechner kommunizieren kann, muss eine entsprechende Software installiert werden. Dieser Schritt ist nicht für die APR-Modelle erforderlich.

Besuchen Sie die Website von Elo TouchSystems www.elotouch.com für:

- Die neuesten Touch-Treiberversionen
- Zusatzinformationen über die Touch-Treiber
- Detaillierte Installierungsanweisungen für die Touch-Treiber
- Touch-Treiber für andere Betriebssysteme

#### *IntelliTouch-Treiber auf Ihrem Rechner installieren*

- Legen Sie die TouchTools-CD in das Laufwerk Ihres Rechners ein. Die CD sollte das Elo-Installierungsprogramm automatisch starten. (Sie können aber auch die neuesten Treiber von der Elo-Website herunter laden und laufen lassen)
- Folgen Sie den schrittweisen Anweisungen des Elo-Installierungsprogramms.

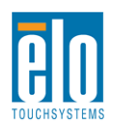

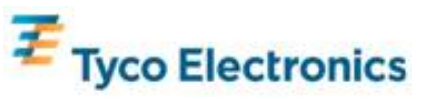

## Kapitel 4 Installierung des Rechnermoduls

### **Installation**

#### *Hinweis:*

*Entfernen Sie die AC-Stromversorgung für den Touchmonitor, bevor Sie das Rechnermodul installieren. Wird das Rechnermodul mit angeschlossener Stromversorgung installiert, wird das Rechnermodul beschädigt.*

1. Ziehen Sie das AC-Netzteil aus dem Touchmonitor.

2. Entfernen Sie die Kabelabdeckung auf der Seite des Touchmonitors (wenn der Bildschirm im Querformat betrachtet wird) für den Zugriff auf das Fach für das Rechnermodul.

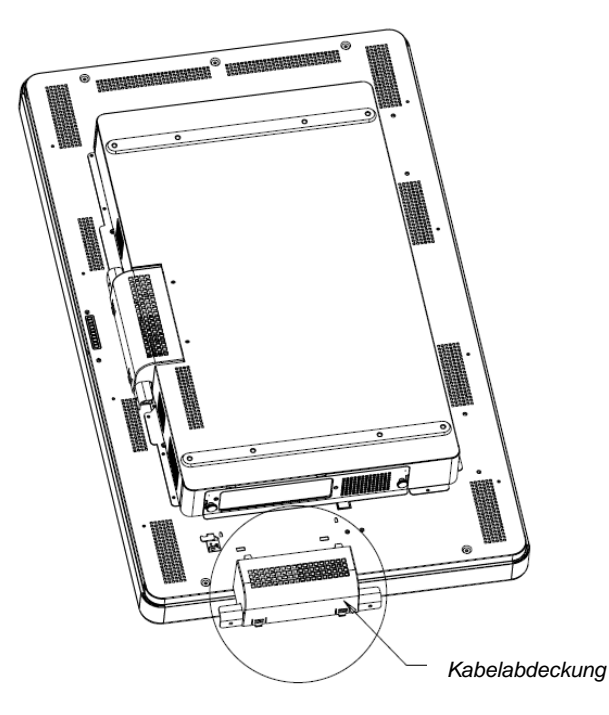

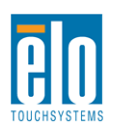

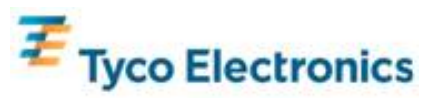

3. Mit einem Philips-Schraubendreher entfernen Sie die Abdeckplatte für das Rechnermodulfach.

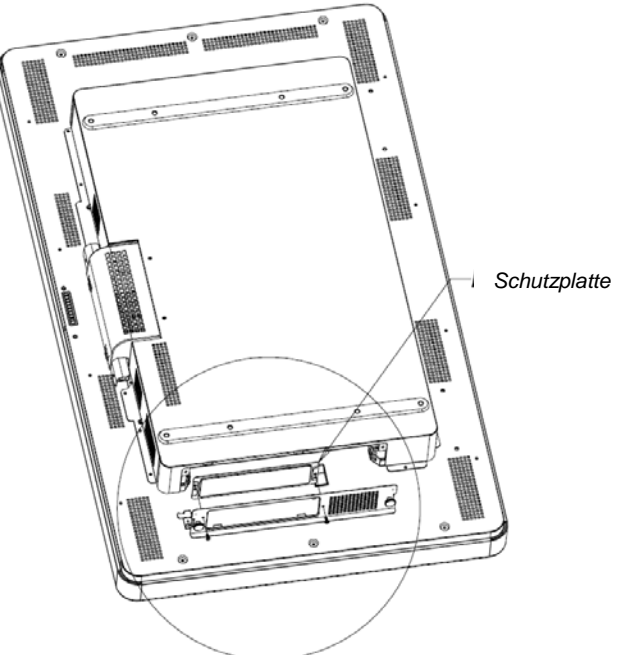

4. Entfernen Sie etwaige Fremdkörper und Schmutz von dem Anschluss des Rechnermoduls.

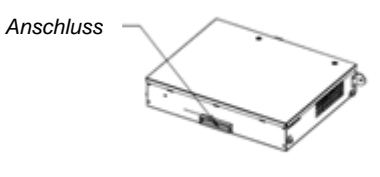

*PCBOX RÜCKANSICHT* 

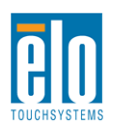

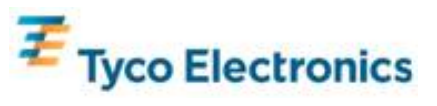

5. Drücken Sie das Rechnermodul in das Fach, bis es hörbar einschnappt.

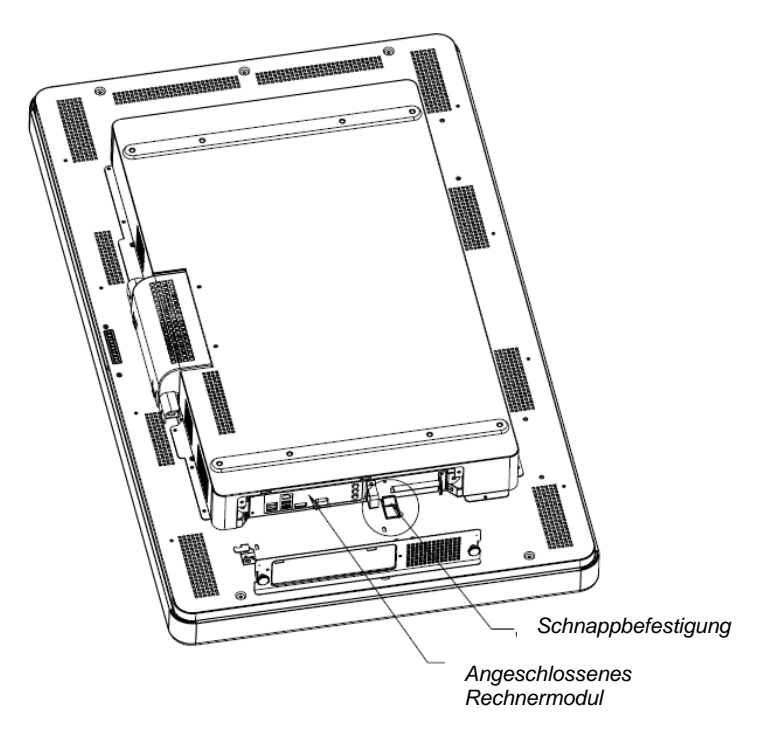

6. Ersetzen Sie die Abdeckplatte und ziehen die Flügelschrauben fest, um das Rechnermodul mechanisch zu sichern.

### **Anschlussfeld und Schnittstellen**

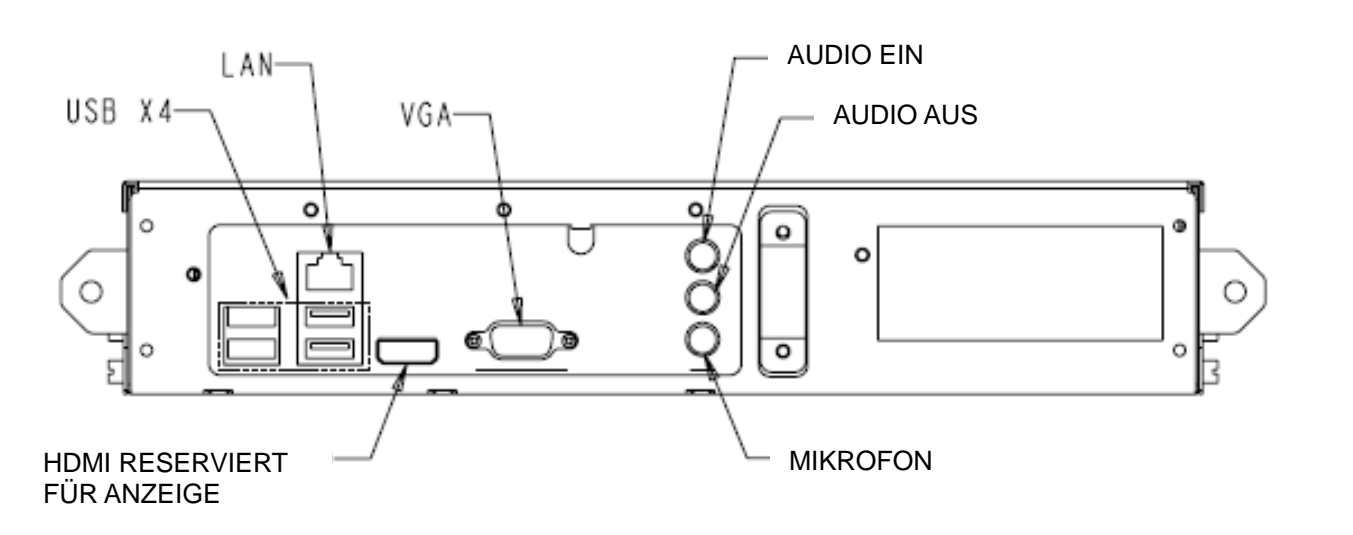

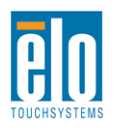

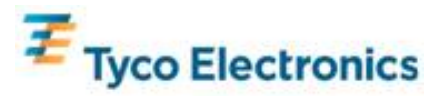

## **Anschlüsse für den Touchmonitor und das Rechnermodul**

1. Sobald das Rechnermodul installiert ist, können Sie die AC-Stromversorgung zwischen der "POWER IN" [Stromversorgung] Buchse und der AC-Stromversorgung wieder herstellen.

2. Stellen Sie alle gewünschten Verbindungen zu dem Anschlussfeld des Rechnermoduls her.

3. Zum Einschalten des Rechnermoduls drücken und halten Sie die Stromtaste des Touchmonitors für 4 Sekunden.

#### *Hinweis:*

*Sobald das Elo-Rechnermodul auf dem Touchmonitor installiert ist, sind die VGA- und HDMI-Videokabel und die USB-Touchfunktionen deaktiviert. Alle Video- und Touchfunktionen des Monitors werden nun über die Anschlüsse des Rechnermoduls gesteuert.*

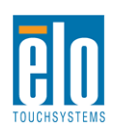

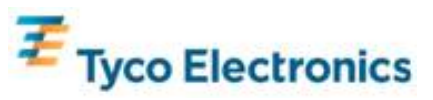

#### **Einstellung des Betriebssystems Windows® 7, Windows® XP Betriebssysteme**

Die erste einrichtung des Betriebssystems dauert etwa 5 Minuten. Eventuell brauchen Sie mehr Zeit für die Konfigurierung von anderen Touchcomputer Hardware & Betriebssystemen. Um die folgenden Arbeitsschritte auszuführen, benötigen Sie eine externe Maus und/oder Tastatur, die an das Rechnermodul angeschlossen werden müssen.

Um Windows 7 oder XP OS für das Rechnermodul einzurichten, schalten Sie den Touchcomputer ein und folgen den Anleitungen auf dem Bildschirm.

#### *Sprachauswahl*

Windows benutzt Englisch als voreingestellte Sprache in den Menüs und Dialogfeldern. Sie können die Sprache je nach Wunsch ändern.

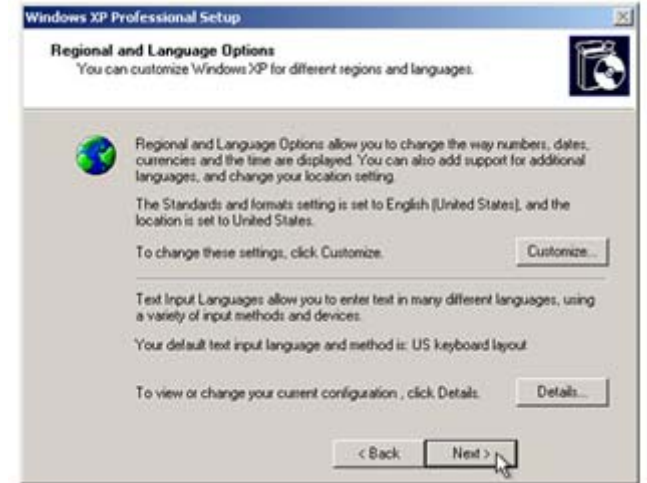

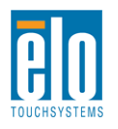

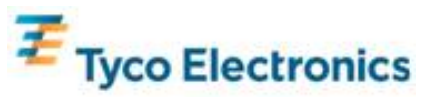

Auf Anpassen klicken. Es öffnet sich das Fenster "Regionale und Sprachoptionen". Auf die Registerkarte Sprachen klicken. Falls nötig, die Felder "Dateien für komplexen Skript und Rechts-nach-Links-Sprachen installieren" und "Dateien für asiatische Sprachen installieren" aktivieren.

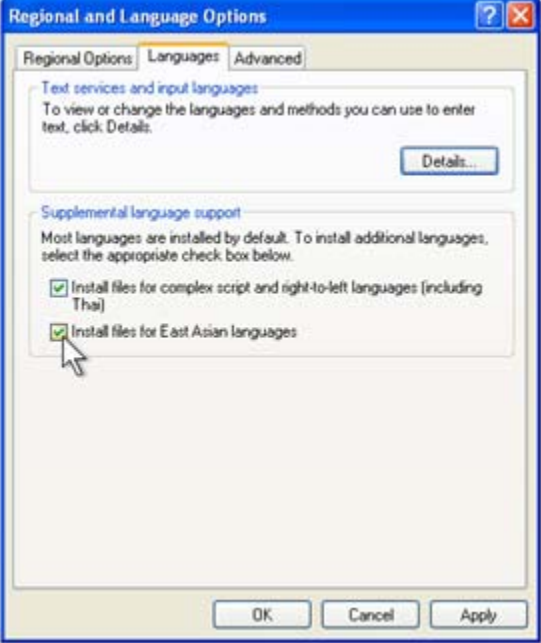

Die Registerkarte "Regionale Optionen" auswählen. Wählen Sie die gewünschte Sprache aus der Dropdown-Liste im Standards- und Formatabschnitt aus.

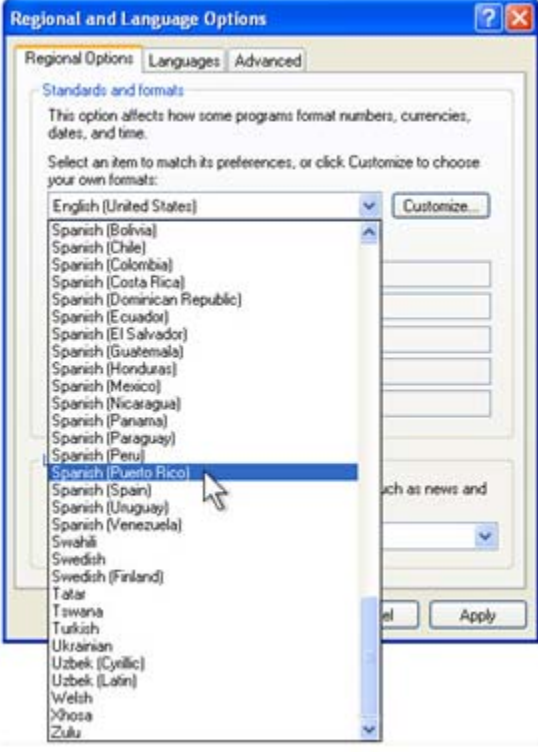

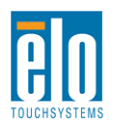

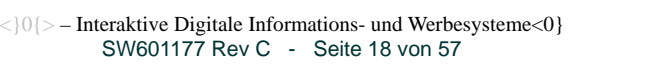

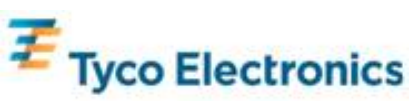

Wählen Sie Ihren Standort aus der Dropdown-Liste im Standortabschnitt aus. Auf Übernehmen und dann auf OK klicken.

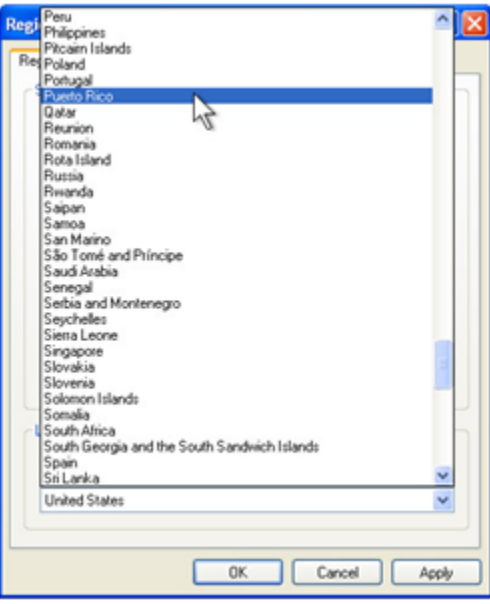

#### *Den Computernamen auswählen (nur Windows 7)*

Sie werden aufgefordert den Computernamen einzugeben.

#### *Die Windows-Update-Einstellungen auswählen (nur Windows 7)*

Sie werden aufgefordert die Windows-Update-Einstellungen auszuwählen.

#### *Zeitzone wählen*

Sobald dieses Fenster erscheint, können Sie Ihre Zeitzone, das Datum und Zeit des Rechnermoduls einstellen. Nehmen Sie Ihre Änderungen vor und klicken auf Weiter, um den Vorgang zu beenden. Windows Setup beendet die Installierung des Betriebssystems.

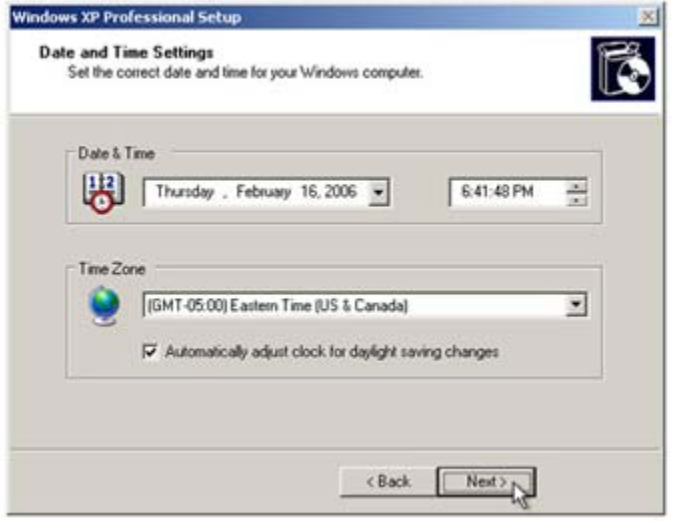

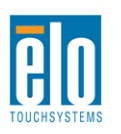

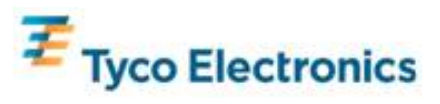

### **Installierung der APR-Touch-Technologie Software (für Elo-Rechnermodule mit Windows 7 und Windows XP)**

Damit Ihr APR-Touchmonitor mit dem Rechnermodul kommunizieren kann, muss eine entsprechende Software installiert werden. Dieser Schritt ist nicht für die IntelliTouch-Modelle erforderlich.

Um die folgenden Arbeitsschritte auszuführen, benötigen Sie eine externe Maus und/oder Tastatur, die an das Rechnermodul angeschlossen werden müssen.

Besuchen Sie die Website von Elo TouchSystems www.elotouch.com für:

- Die neuesten Touch-Treiberversionen
- Zusatzinformationen über die Touch-Treiber
- Detaillierte Installierungsanweisungen für die Touch-Treiber
- Touch-Treiber für andere Betriebssysteme

#### *1. Installieren Sie die APR-Kalibrierungsdatei auf Ihrem Rechnermodul.*

- Stecken Sie das eindeutige USB-Laufwerk für die APR-Kalibrierung in einen USB-Port Ihres Rechnermoduls.
- Dieses USB-Laufwerk enthält nur eine einzige Datei für die APR-Kalibrierung. Kopieren Sie diese Datei in den Rechnermodul-Ordner "C:\Program Files\EloTouchSystems\APRdata"

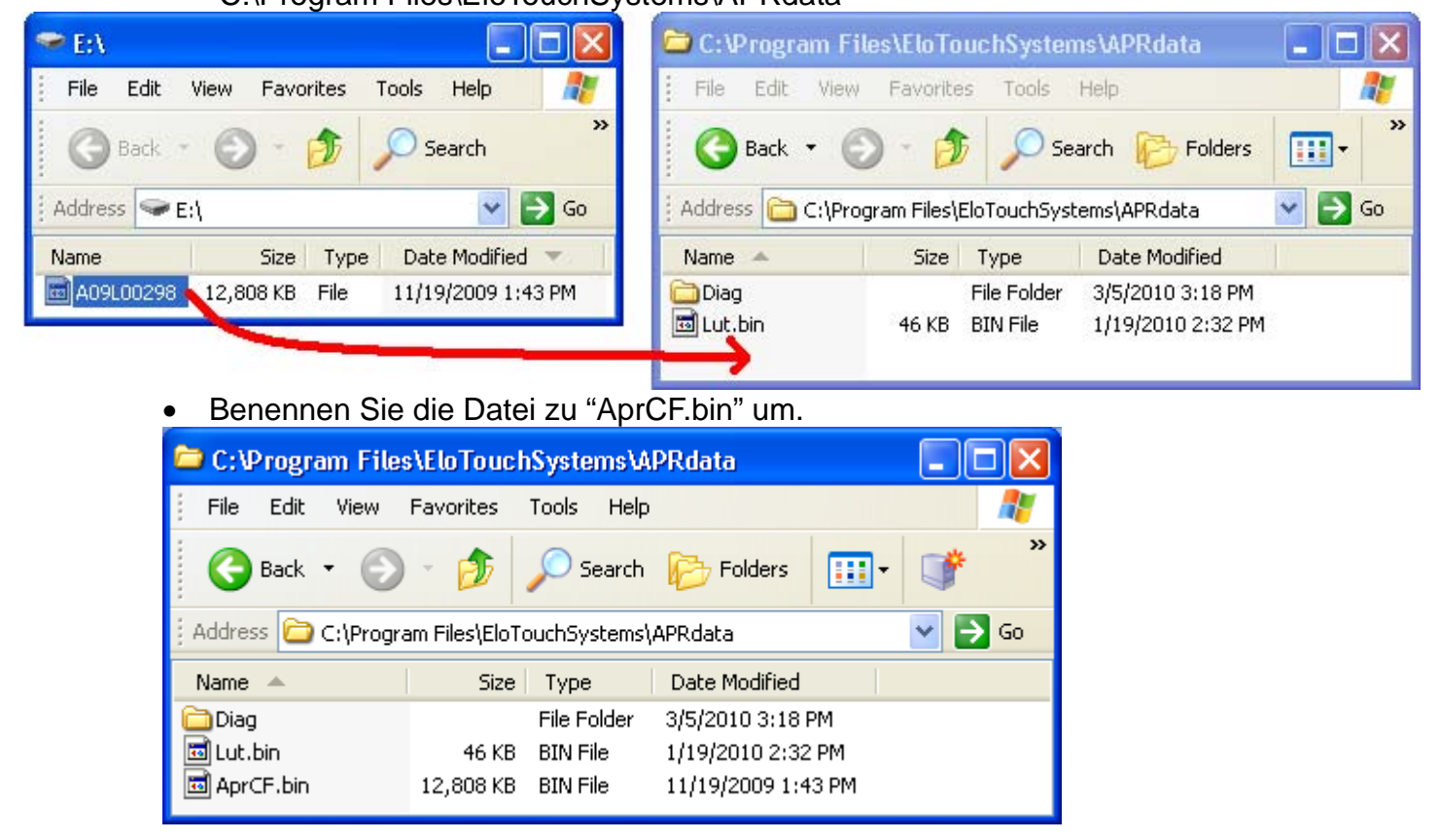

*2. Starten Sie das Rechnermodul erneut.* 

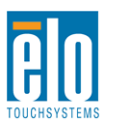

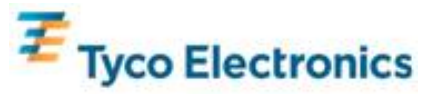

#### *Hinweis:*

*Bewahren Sie das USB-Laufwerk für die APR -Kalibrierung oder die APR-Kalibrierungsdatei gut auf! Sie sind speziell für Ihren Touchmonitor und sind für dessen Funktion unbedingt erforderlich. Sie funktionieren nicht mit anderen interaktiven digitalen Informationsund/oder Werbesystemen, sondern nur mit dem System, mit dem sie geliefert wurden.*

*Wenn Sie diesen Touchmonitor an einen anderen Rechner anschließen oder wenn Sie den Touch-Treiber auf Ihrem Rechner aktualisieren, werden Sie das USB-Laufwerk für die APR-Kalibrierung wieder benötigen.* 

### **Einstellung des Betriebssystems, wenn ein solches nicht vorliegt**

Laden Sie das gewünschte Betriebssystem auf Ihr Rechnermodul. Das geht am einfachsten, wenn Sie eine Wiederherstellungsdiskette auf einem externen DVD-ROM-Laufwerk mit USB-Anschluss verwenden, den Sie an das Rechnermodul angeschlossen haben.

Brechen Sie alle Versuche Ihres Betriebssystems, Treiber für das neue USB-Gerät (den Elo-Touchscreen) zu laden, ab.

### **Installierung der APR-Touch-Software (für Elo-Rechnermodule ohne Betriebssystem)**

Damit Ihr APR-Touchmonitor mit Ihrem Rechnermodul kommunizieren kann, muss eine entsprechende Software installiert werden. Dieser Schritt ist nicht für die IntelliTouch-Modelle erforderlich.

Besuchen Sie die Website von Elo TouchSystems www.elotouch.com für:

- Die neuesten Versionen unserer Touch-Treiber
- Zusatzinformationen über die Touch-Treiber
- Detaillierte Installierungsanweisungen für die Touch-Treiber
- Touch-Treiber für andere Betriebssysteme

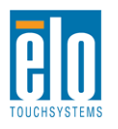

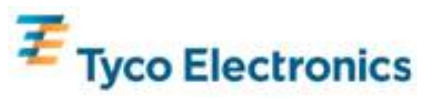

#### *1. Treiber auf Ihrem Rechner installieren*

- Sie können die notwendigen APR-Touch-Treiber von unserer Website herunterladen; besuchen Sie www.elotouch.com
- Folgen Sie den schrittweisen Anweisungen des Elo-Installierungsprogramms.

#### *2. Installieren Sie die APR-Kalibrierungsdatei auf Ihrem Rechner.*

- Vergewissern Sie sich, dass der APR-Treiber bereits geladen wurde.
- Stecken Sie das eindeutige USB-Laufwerk für die APR-Kalibrierung in einen USB-Port Ihres Rechnermoduls.
- Dieses USB-Laufwerk enthält nur eine einzige Datei für die APR-Kalibrierung. Kopieren Sie diese Datei in den Ordner "C:\Program Files\EloTouchSystems\APRdata"
- Benennen Sie die Datei zu "AprCF.bin" um.

#### *Hinweis:*

*Bewahren Sie das USB-Laufwerk für die APR -Kalibrierung oder die APR-Kalibrierungsdatei gut auf! Sie sind speziell für Ihren Touchmonitor und sind für dessen Funktion unbedingt erforderlich. Sie funktionieren nicht mit anderen interaktiven digitalen Informationsund/oder Werbesystemen, sondern nur mit dem System, mit dem sie geliefert wurden.*

*Wenn Sie diesen Touchmonitor an einen anderen Rechner anschließen oder wenn Sie den Touch-Treiber auf Ihrem Rechner aktualisieren, werden Sie das USB-Laufwerk für die APR-Kalibrierung wieder benötigen.* 

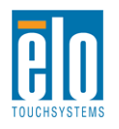

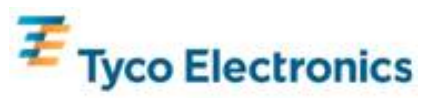

## Kapitel 5 – Montage

*Hinweis: Um mögliche Unfälle zu verhindern und um Ihrer Sicherheit willen, empfehlen wir dringend, dass wenigstens zwei Personen diese Touchmonitore handhaben, aufheben oder bewegen. Für eine einfachere Handhabung wurde die Rückseite des Geräts mit zwei Handgriffen ausgestattet.*

*Hinweis: Wenn Sie das Display mit dem Gesicht nach unten legen (wenn Sie etwa Montagehalterungen oder Standfüße montieren möchten), müssen Sie die Glasfläche vor Zerkratzen und anderen Beschädigungen schützen. Legen Sie das Display auf eine nichtscheuernde Oberfläche oder schützen Sie es zuerst mit einem Film oder Schaum.*

### **Allgemeine Informationen zur Montage**

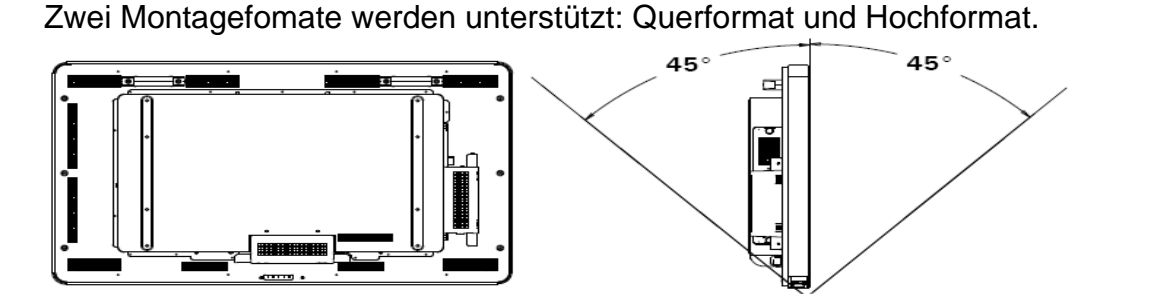

45° 45

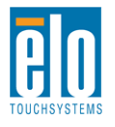

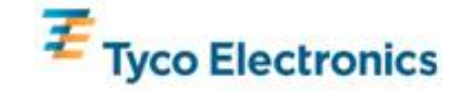

Wählen Sie das gewünschte Montageformat in dem Montagemenü der einblendbaren Menüfunktionen (OSD) für OSD-Textdrehung aus und um zu ändern, welches Elo-Logo aufleuchtet.

Die Schlitze auf den Seiten und oben auf dem Gehäuse des Touchmonitors dienen der Belüftung. Decken Sie diese nicht ab, und führen Sie nichts in die Belüftungsschlitze ein.

#### **Rückwärtige VESA-Montage**

Für die 32-Zoll Version:

Die Rückseite des Monitors weist ein Montagemuster mit vier Löchern in den Ausmaßen 400x200mm auf.

Die Montage gemäß VESA FDMI ist codiert: VESA MIS-F, 400X200, Y, 6, 90

Für die 42-Zoll, 46-Zoll und 52-Zoll Versionen: Die Rückseite des Monitors weist ein Montagemuster mit acht Löchern in den Ausmaßen 600x400mm auf.

Die Montage gemäß VESA FDMI ist codiert: VESA MIS-F, 600X400, Y, 6, 90

Maßzeichnungen finden Sie im Anhang C, unter Technische Daten.

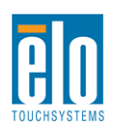

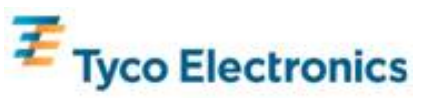

## **Optionaler Ständer**

So installieren Sie den optionalen Ständer:

Legen Sie den Monitor mit dem Gesicht nach unten auf einen Tisch, so dass seine Unterkante mit der Tischkante bündig schließt.

Montieren Sie die beiden "Füße" des optionalen Ständers mit allen mitgelieferten Schrauben.

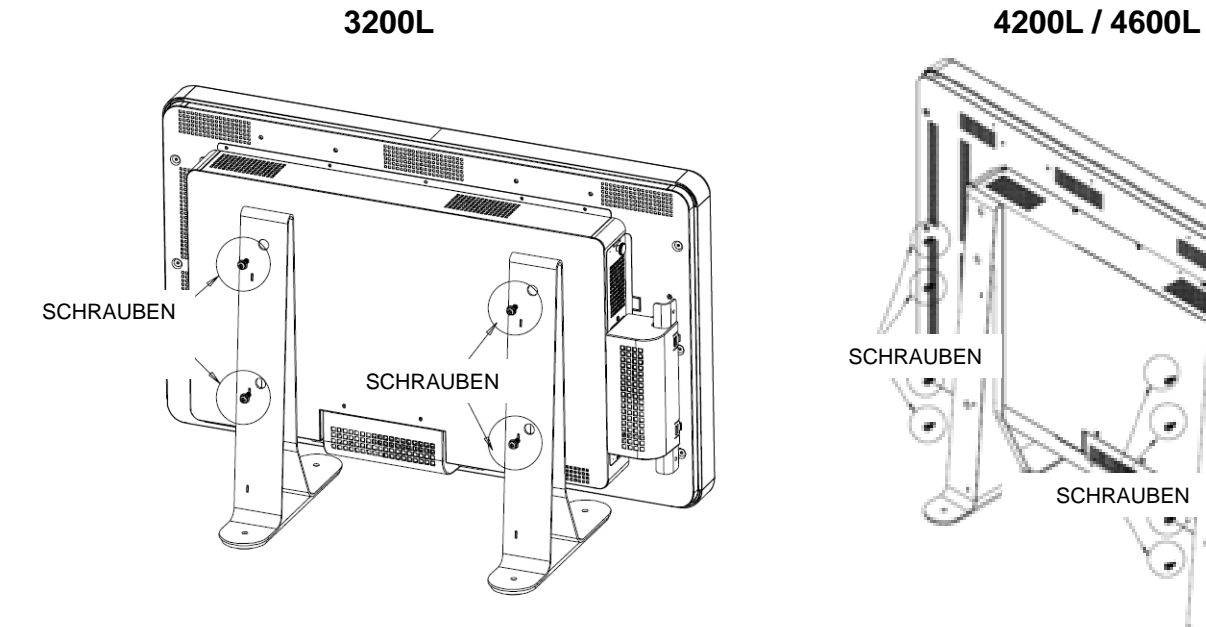

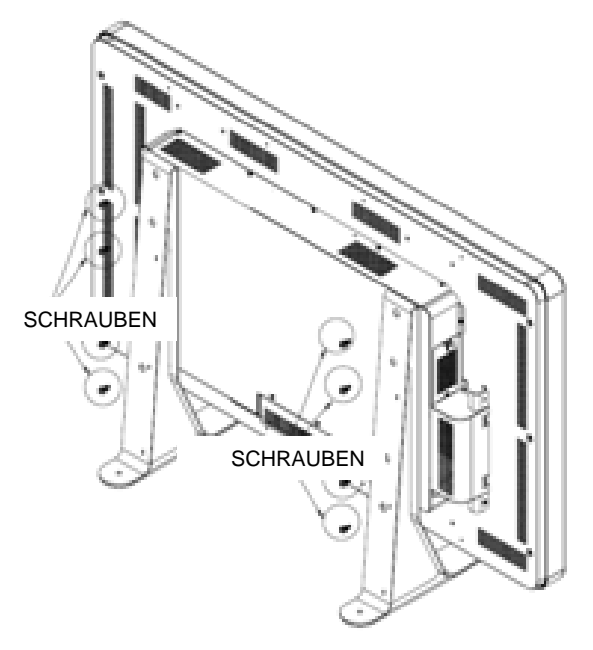

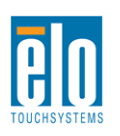

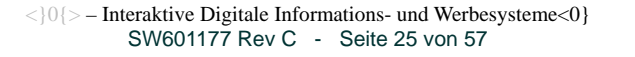

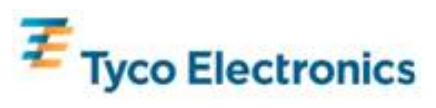

# Kapitel 6 – Betrieb

## **Energie**

Zum Ein- und Ausschalten des Touchmonitors drücken Sie die Stromtaste des Touchmonitors einmal.

Um das Rechnermodul einzuschalten, drücken Sie einmal auf die Stromtaste des Touchmonitors.

Um das Rechnermodul und den Touchmonitor abzuschalten, drücken und halten Sie die Stromtaste des Touchmonitors für 4 Sekunden oder führen die normale Abschaltungsprozedur des Betriebssystems aus.

Eine LED-Stromstatusanzeige gibt Ihnen die folgenden Informationen:

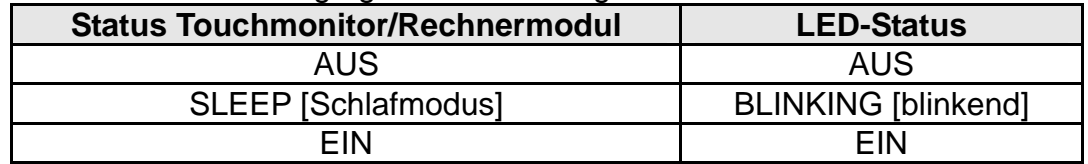

In den Betriebsarten SLEEP und OFF verbraucht das System wenig Strom. Siehe Anhang C, Technische Daten, für mehr Informationen über den Stromverbrauch.

Per Bildschirmberührung reaktivieren Sie das System aus dem SLEEP-Modus (ähnlich wie bei einer Mausbewegung oder Drücken einer Taste auf der Tastatur).

Zur Sicherung der Zuverlässigkeit und um Strom zu sparen, sollten Sie das Stromkabel abnehmen, wenn das Gerät für längere Zeit nicht genutzt werden soll.

#### **APR-Touch-Technologie**

Bei diesen APR-Touchmonitoren wird die Funktionalität für mehrere Touchmonitore nicht unterstützt.

Um die volle APR-Touch-Funktionalität zu erhalten, sollte das Eingangsvideobild zur systemeigenen Auflösung skaliert werden.

Ihr APR-Touchmonitor wurde in unserem Werk kalibriert und wird niemals eine weitere manuelle Kalibrierung benötigen.

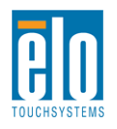

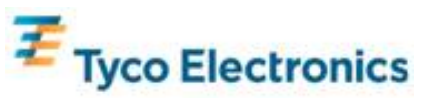

Das APR-Verhalten kann für Ihre spezifische Anwendung optimiert werden. Öffnen Sie das Fenster "Set APR Preference" (APR-Einstellungen vornehmen] in der Registerkarte "Mode" [Modus] der Systemssteuerung des Elo-APR-Treibers:

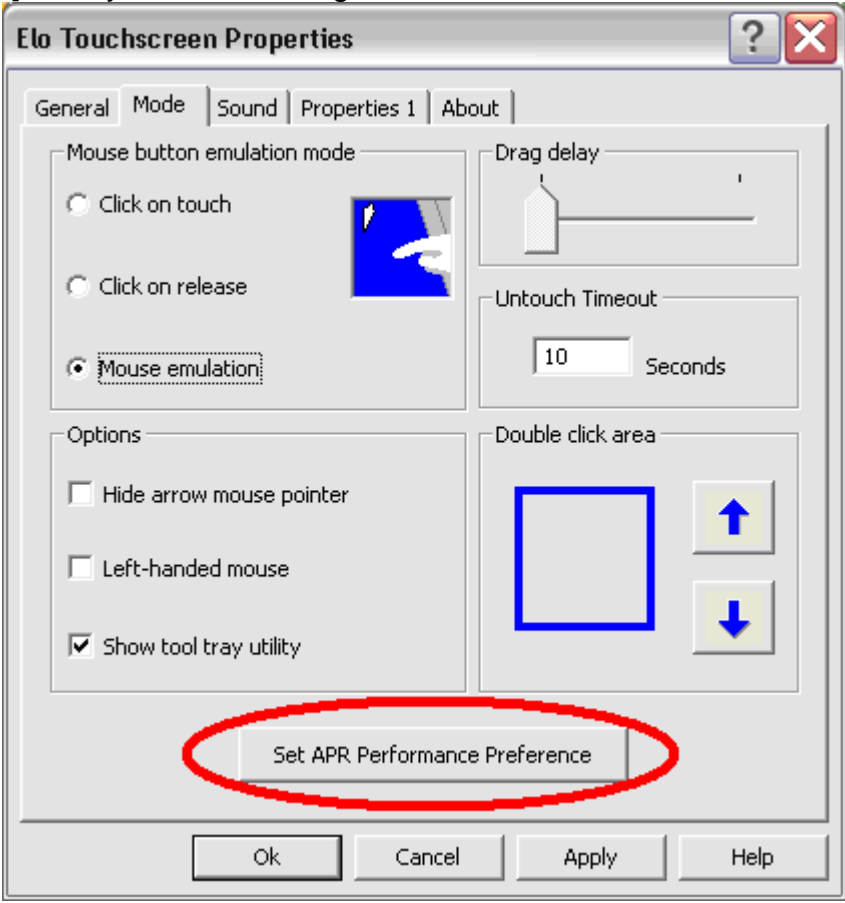

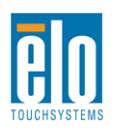

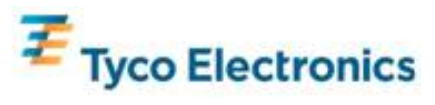

Wählen Sie den für Ihre Anwendung besten Verwendungstyp und klicken Sie auf "Apply" [Übernehmen].

**General [allgemein]**: keine spezielle Optimierung (Voreinstellung)

**Best Signature [optimale Unterschrift]**: die APR-Funktion ist für die Erfassung von Unterschriften optimiert

**Point of Sale [Verkaufsstelle]**: die APR-Funktion ist für Verkaufsstellenanwendungen optimiert

**Gaming [Spiele]**: die APR-Funktion ist für Spielanwendungen optimiert

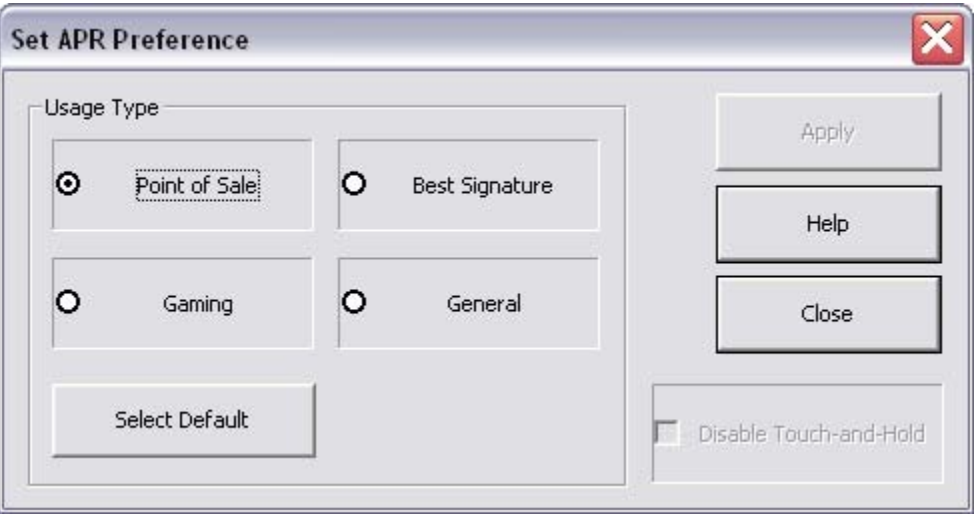

#### **IntelliTouch Touch-Technologie**

Die Intellitouchscreen-Technologie kann, falls nötig, für Ihr dargestelltes Videobild mit der Kalibierungsfunktion in der Systemsteuerung der Elo-Treiber neu kalibriert werden.

### **Video**

Generell sollte die Ausgabeauflösung Ihrer Videoquelle der systemeigenen Auflösung entsprechen. In Anhang C finden Sie die Anzeigedaten für die systemeigene Auflösung Ihres Touchmonitors. Höhere Auflösungen führen zu einer Degradierung der Videoleistung. Siehe Anhang A für mehr Informationen über Videoauflösungen.

Um die volle APR-Touch-Funktionalität zu erhalten, sollte das Eingangsvideobild zur systemeigenen Auflösung skaliert werden.

Es ist unwahrscheinlich, dass die Videoqualität Ihres Touchmonitors justiert werden muss. Bei analogem VGA-Video können Variationen bei der Ausgabe über Videografikkarten dazu führen, dass der Touchmonitor über das OSD justiert werden muss, um die Qualität des auf dem Touchmonitors dargestellten Bilds zu optimieren. Der Monitor korrigiert einige der bekanntesten Video-Synchronisationen der Industrie und stellt sie korrekt dar, so dass manuelle Justierungen für unterschiedliche Synchronisationen nur selten benötigt werden. Siehe Anhang C, Technische Daten, für eine Liste dieser voreingestellten Videobetriebsarten.

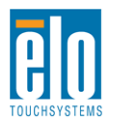

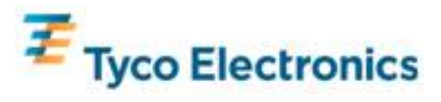

## **On-Screen Display (OSD)**

Auf der Rückseite des Monitors sind vier OSD-Tasten angebracht, über die verschiedene Anzeigeparameter justiert werden können. Dieselben Tasten stehen auch auf einer OSD-Steuerbox zur Verfügung, die in den PS/2-Anschluss auf der Anschlusstafel des Touchmonitors gesteckt werden kann.

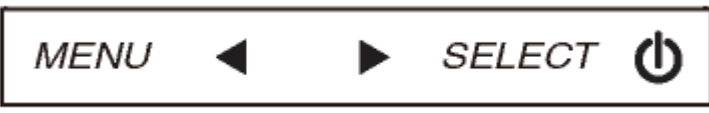

Die Tasten und ihre jeweilige Funktion:

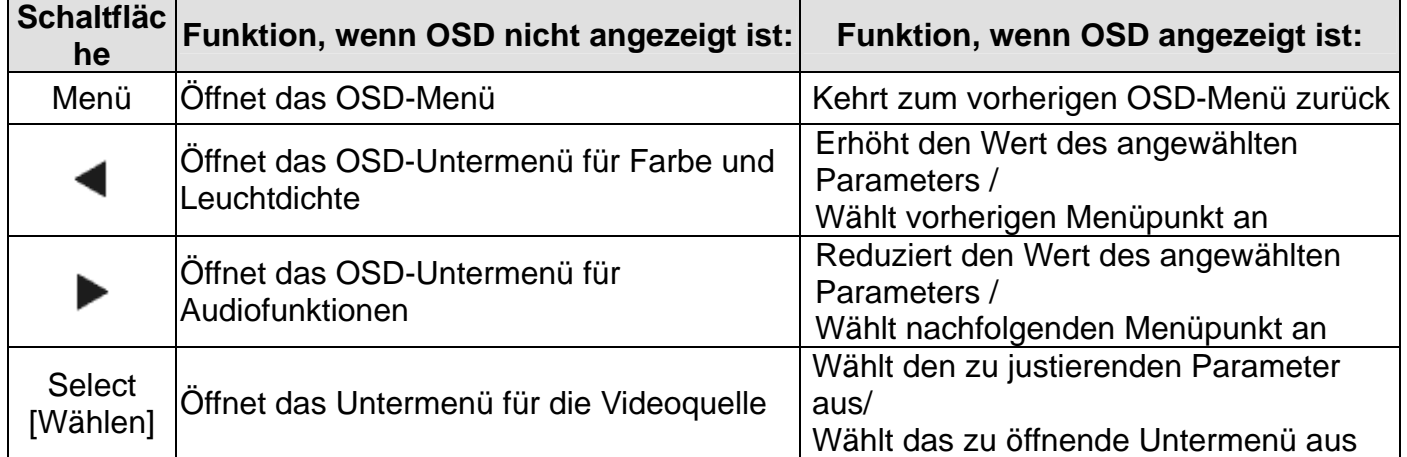

Mit den OSD-Schaltflächen auf der eingeblendeten Benutzerschnittstelle, die oben auf Ihrem Eingangsvideo angezeigt wird, können Sie die folgenden Anzeigeparameter intuitiv justieren:

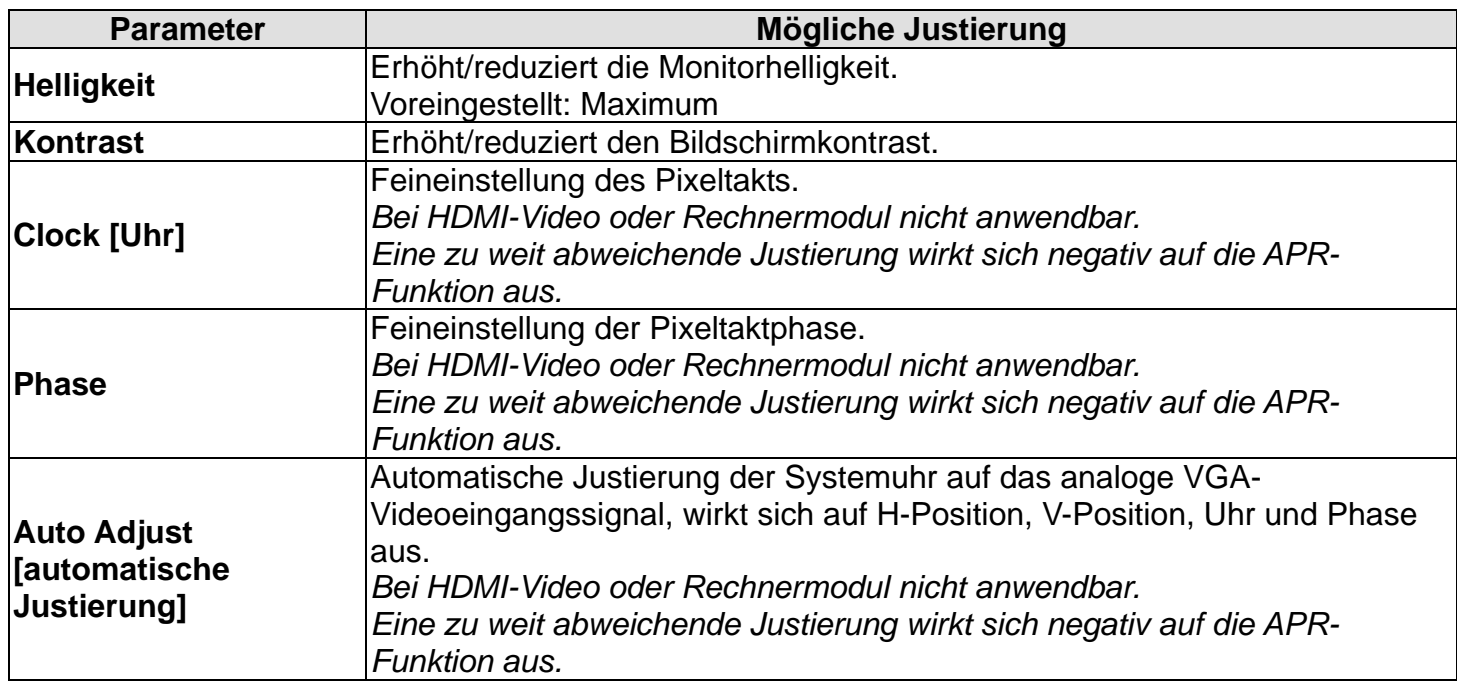

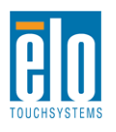

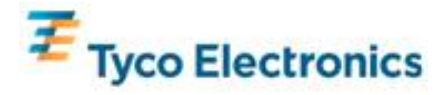

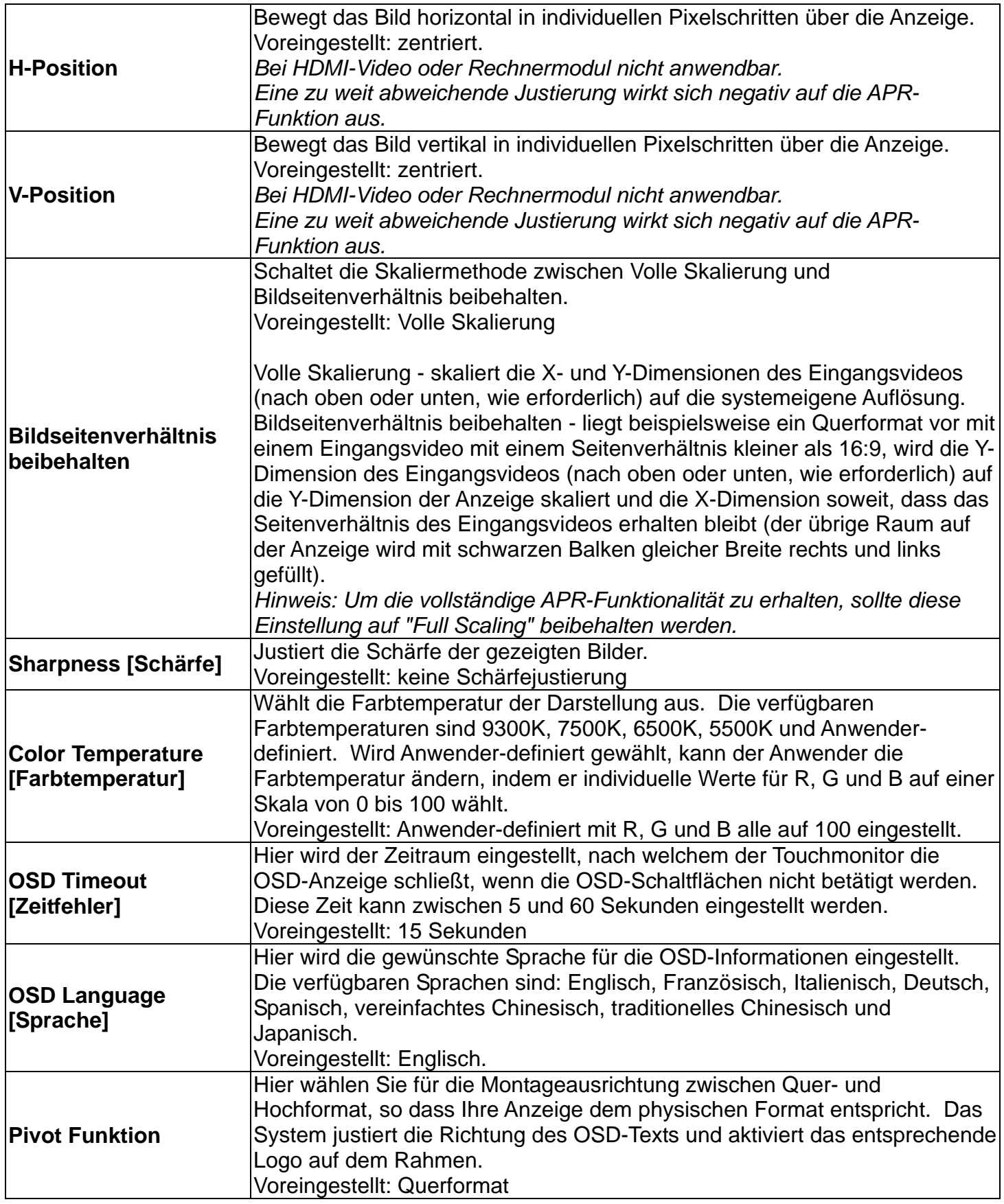

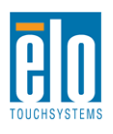

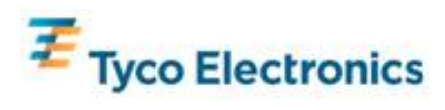

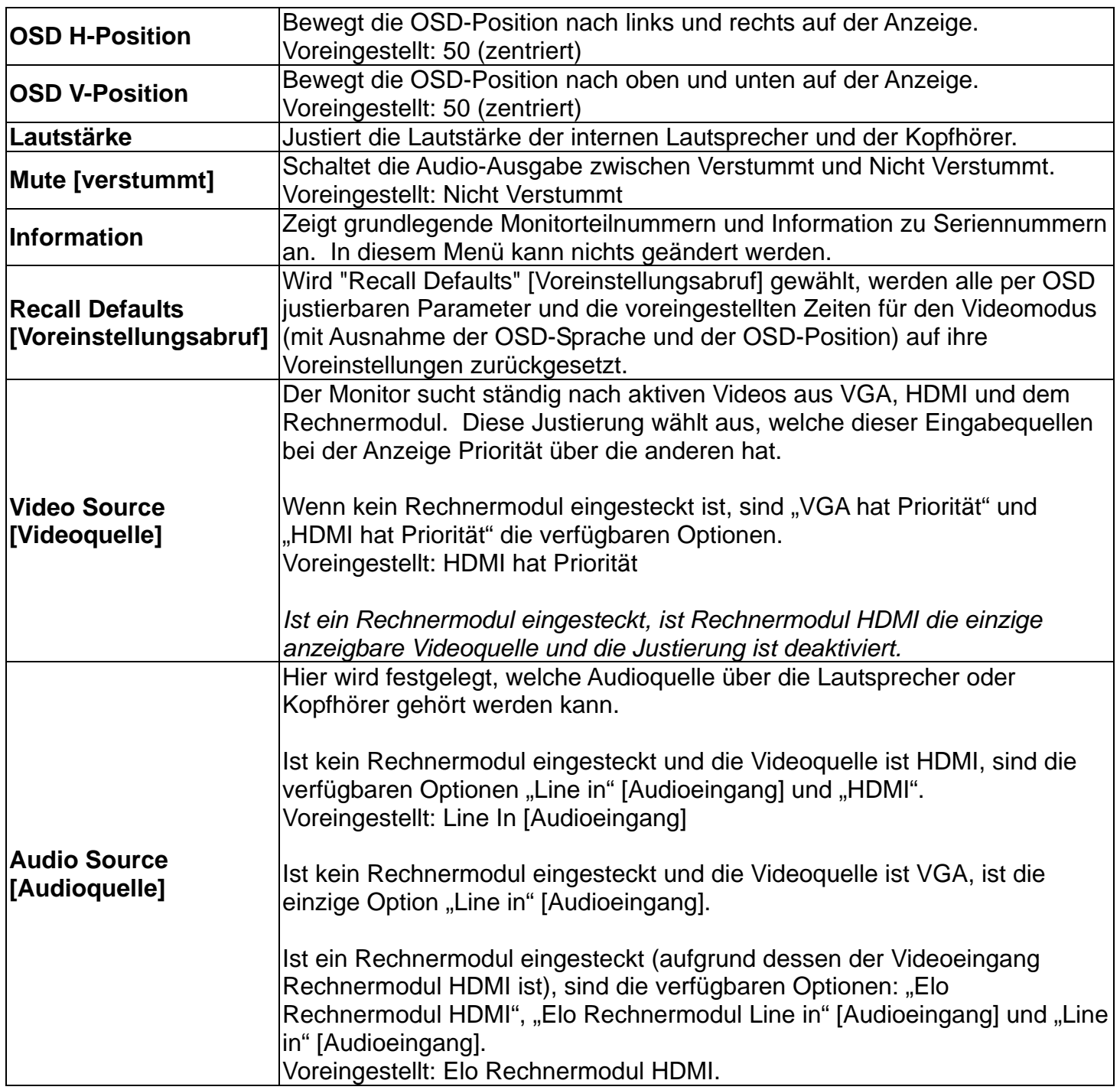

Alle über das OSD vorgenommenen Justierungen des Touchmonitors werden automatisch sofort gespeichert. Diese Funktion erspart es Ihnen, die von Ihnen gewählten Optionen jedes Mal wieder einzustellen, wenn der Touchmonitor von seiner Stromquelle abgetrennt oder ausund eingeschaltet wurde. Bei einem Stromausfall werden die Einstellungen Ihres Touchmonitors nicht auf die Voreinstellungen zurückfallen.

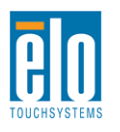

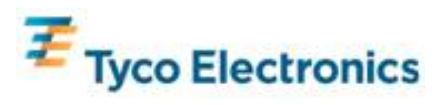

## **OSD- und Stromsperren**

Drücken und halten Sie die "Menü"- und "Auf"-Tasten für zwei Sekunden, um das OSD zu sperren. Sobald die OSD-Sperre aktiviert ist, hat das Drücken auf die Menü-, Auf-, Ab- und Wahltasten keinen Effekt.

Drücken und halten Sie die "Menü"- und "Ab"-Tasten für zwei Sekunden, um die Stromversorgung zu sperren oder freizugeben. Sobald die Stromversorgungssperre aktiviert ist, bleibt ein Druck auf den Stromschalter wirkungslos.

#### **Audio**

Audio aus den Eingängen TouchMonitor Line In, TouchMonitor HDMI, Rechnermodul Line In oder Rechnermodul HDMI kann über die internen Lautsprecher des Touchmonitors abgespielt werden. Einzelheiten hierzu finden Sie in den OSD-Parametern für "Audio Source" [Audioquelle]. Werden Kopfhörer über die dafür vorgesehene Buchse angeschlossen, werden die internen Lautsprecher deaktiviert und das Audio wird über die Kopfhörer abgespielt.

Lautstärke und Stummschaltung der Lautsprecher und der Kopfhörerausgänge werden über das OSD gesteuert.

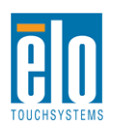

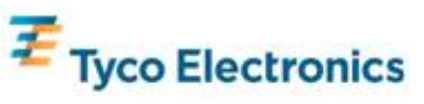

# Kapitel 7 – Technische Unterstützung

Wenn Sie Probleme mit Ihrem Touchmonitor haben, finden Sie Lösungen in der folgenden Tabelle. Sollte das Problem nicht hier behoben werden, wenden Sie sich bitte an Ihren Fachhändler oder den Kundendienst von Elo TouchSystems.

## **Lösungen für häufig auftretende Probleme**

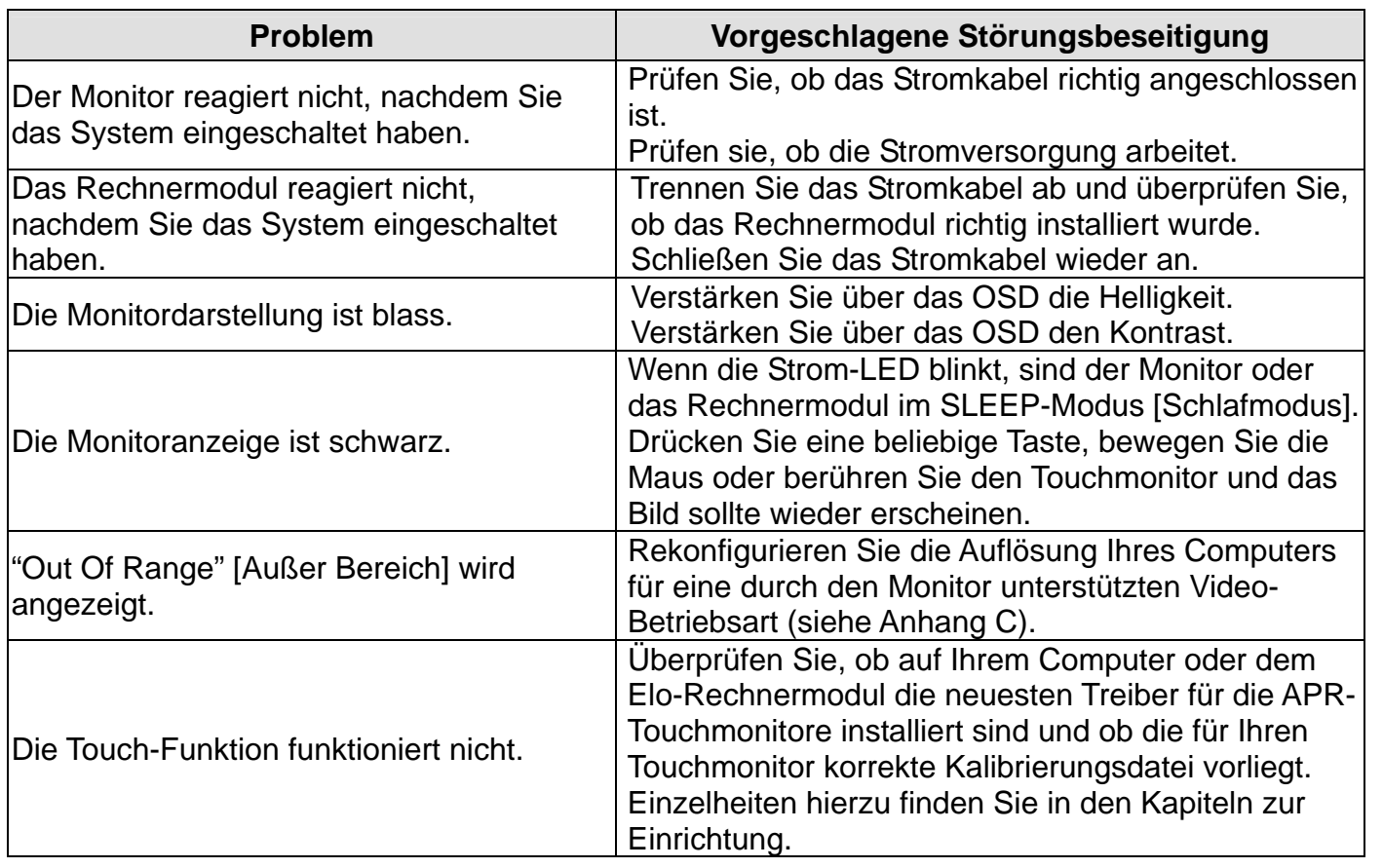

### **Technische Unterstützung**

Besuchen Sie www.elotouch.com/go/websupport für Selbsthilfe über das Internet. Besuchen Sie www.elotouch.com/go/contactsupport für technische Unterstützung. Auf der letzten Seite dieses Handbuchs finden Sie eine Liste von Telefonnummern für globale technische Unterstützung.

Technische Unterstützung für das Rechnermodul mit einem Windows-Betriebssystem steht Ihnen außerdem auf dem Computer in dem Abschnitt "Support Information" [Unterstützung] der

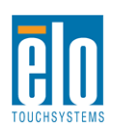

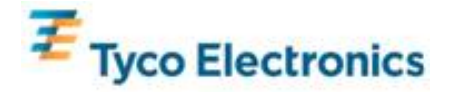

Systemeigenschaften zur Verfügung. Das Menü Systemeigenschaften finden Sie, indem Sie: 1. das "Arbeitsplatz"-Symbol rechtsklicken und in der Auswahlliste "Eigenschaften" anwählen, oder 2. "Start" klicken, zu "Einstellungen"-> "Systemsteuerung" navigieren und das System-Symbol anwählen.

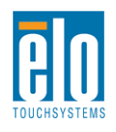

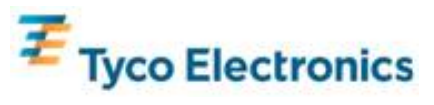

# Anhang A – Systemeigene Auflösung

Die systemeigene Auflösung eines LCD-Bildschirms ist seine als Pixel gemessene Breite und Höhe.

In fast allen Fällen wird ein auf einem LCD-Monitor angezeigtes Bild dann am besten aussehen, wenn die Ausgabeauflösung Ihres Computers der systemeigenen Auflösung des LCD-Bildschirms entspricht.

Bei Computer-Ausgabeauflösungen in nicht-systemeigenen Auflösungen wird der Monitor das Video auf seine systemeigene Auflösung skalieren. Sind die Videoeingangsauflösungen geringer, wird das Eingangsbild in X- und Y-Achse "auseinander gezogen", um dem Bildschirm zu entsprechen. Sind die Videoeingangsauflösungen größer, wird das Eingangsbild in X- und Y-Achse "zusammen gedrückt", um dem Bildschirm zu entsprechen. Ein unvermeidbarer Nebeneffekt der Skalierungsalgorithmen ist ein Verlust der Wiedergabetreue, wenn das Ausgabevideo des Rechners auf die Maße des Monitors skaliert wird. Dieser Verlust bei der Wiedergabetreue ist am offensichtlichsten, wenn reichhaltige Bilder in geringen Entfernungen angezeigt werden (wie etwa Bilder mit Text in kleinem Schriftbild).

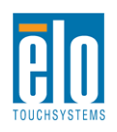

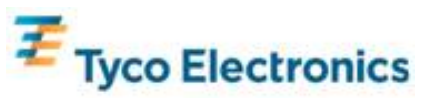

# Anhang B Sicherheit und Wartung

#### **Sicherheit**

Um einen elektrischen Schlag zu vermeiden, sollten Sie alle Sicherheitsvorschriften genau befolgen und sowohl den Touchmonitor wie auch das Rechnermodul auf keinen Fall auseinander nehmen. Beide können durch den Anwender nicht gewartet werden.

Die Schlitze auf den Seiten und oben auf dem Gehäuse des Touchmonitors dienen der Belüftung. Decken Sie diese nicht ab, und führen Sie nichts in die Belüftungsschlitze ein.

Ihr Touchmonitor ist mit einem 3-adrigen Stromkabel mit integrierter Erdung ausgestattet. Der Stecker des Stromkabels passt nur in eine geerdete Steckdose. Versuchen Sie auf keinen Fall, den Stecker in eine Dose zu stecken, die nicht für diesen Zweck hergestellt wurde. Verwenden Sie das Stromkabel nicht, wenn es beschädigt ist. Verwenden Sie nur das mit Ihrem Elo TouchSystem Touchmonitor gelieferte Stromkabel. Die Verwendung eines nicht zugelassenen Stromkabels kann Ihre Garantie nichtig machen.

Vergewissern Sie sich, dass Ihre Installation so eingerichtet ist, dass die in den Technischen Daten in Anhang C vorgegebenen Umweltbedingungen erfüllt werden.

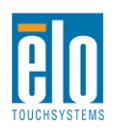

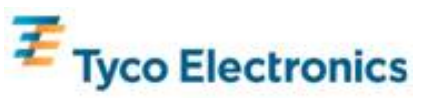

## **Pflege und Handhabung**

Die folgenden Tipps helfen Ihnen dabei, Ihren Touchmonitor auf optimalem Betriebsstand zu halten:

- Ziehen Sie das Stromkabel vor einer Reinigung heraus.
- Für eine Reinigung des Monitorgehäuses verwenden Sie ein Tuch, das mit einem milden Reinigungsmittel leicht angefeuchtet wurde.
- Es ist wichtig, dass Ihr Gerät keiner Feuchtigkeit ausgesetzt wird. Lassen Sie keine Flüssigkeit in das Innere des Geräts oder seine Oberflächen eindringen. Sollte Flüssigkeit in das Innere eindringen, lassen Sie ihn bitte durch einen Wartungsfachmann überprüfen, bevor Sie den Monitor wieder einschalten.
- Wischen Sie den Bildschirm nicht mit einem Tuch oder Schwamm ab so könnte die Oberfläche angekratzt werden.
- Um den Touchscreen zu reinigen, verwenden Sie einen Fenster- oder Glasreiniger mit einem sauberen Tuch oder Schwamm. Tragen Sie den Reiniger auf keinen Fall direkt auf den Touchscreen auf. Verwenden Sie keinen Reinigungsalkohol (Methyl, Ethyl oder Isopropyl), Verdünner, Benzol oder ein aggressives Reinigungsmittel.

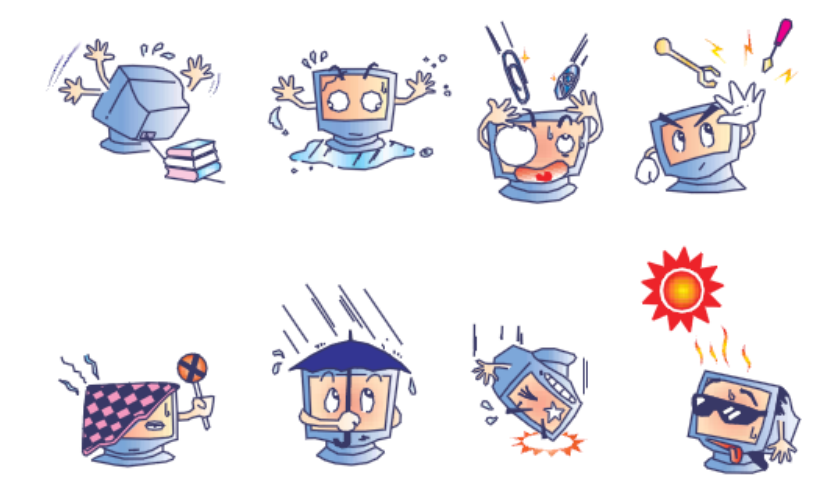

#### **Quecksilberwarnung**

Dieses Produkt enthält Komponenten, die Quecksilber enthalten können, und muss daher gemäß einschlägiger örtlicher, staatlicher oder Bundesvorschriften recycelt oder entsorgt werden. (In diesem System enthalten die Hintergrundleuchten des Monitors Quecksilber.)

## **Richtlinie für Elektro- und Elektronikalt-/Schrottgeräte (WEEE - Waste Electrical and Electronic Equipment)**

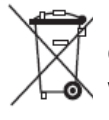

Dieses Produkt darf nicht mit Haushaltsmüll entsorgt werden. Es sollte bei einer entsprechenden Einrichtung für Wertstoffrückgewinnung und Recycling abgegeben werden.

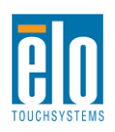

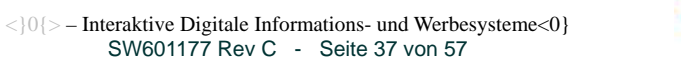

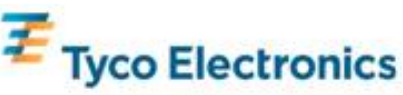

### **Wiederherstellung des Betriebssystems - Windows 7 und Windows XP**

Wenn aus irgendeinem Grund das Betriebssystem und die Software des Rechnermoduls wieder hergestellt werden muss, legen Sie die mitgelieferte DVD-ROM in ein externes Laufwerk ein und starten den Touchcomputer erneut. Folgen Sie den Anweisungen des Systems für eine komplette Wiederherstellung.

*Hinweis: Während der Wiederherstellung werden alle Daten gelöscht. Die Sicherung und Archivierung von Daten und Software ist die Verantwortung des Anwenders. Elo TouchSystems übernimmt keine Haftung für verlorene Daten oder Software.*

*Hinweis: Der Endanwender muss die Vorgaben des Lizenzvertrags für Microsoft Windows einhalten.*

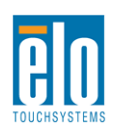

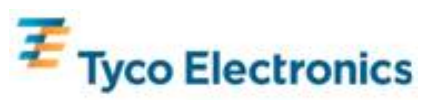

# Anhang C Technische Daten

### **32-Zoll Touchmonitor für ein interaktives digitales Informations- und/oder Werbesystem**

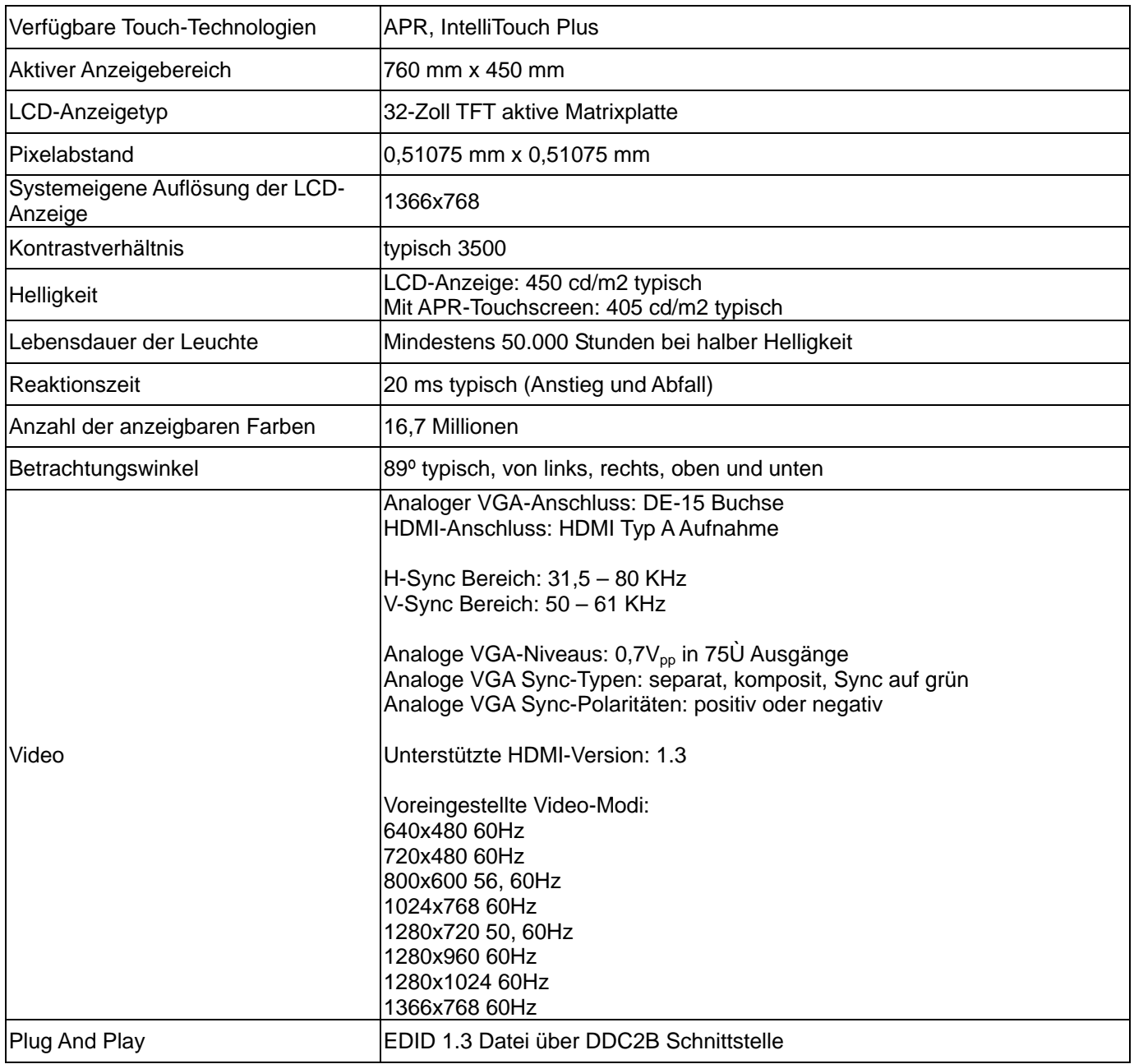

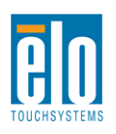

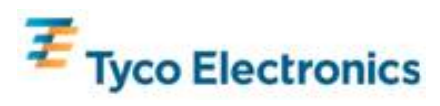

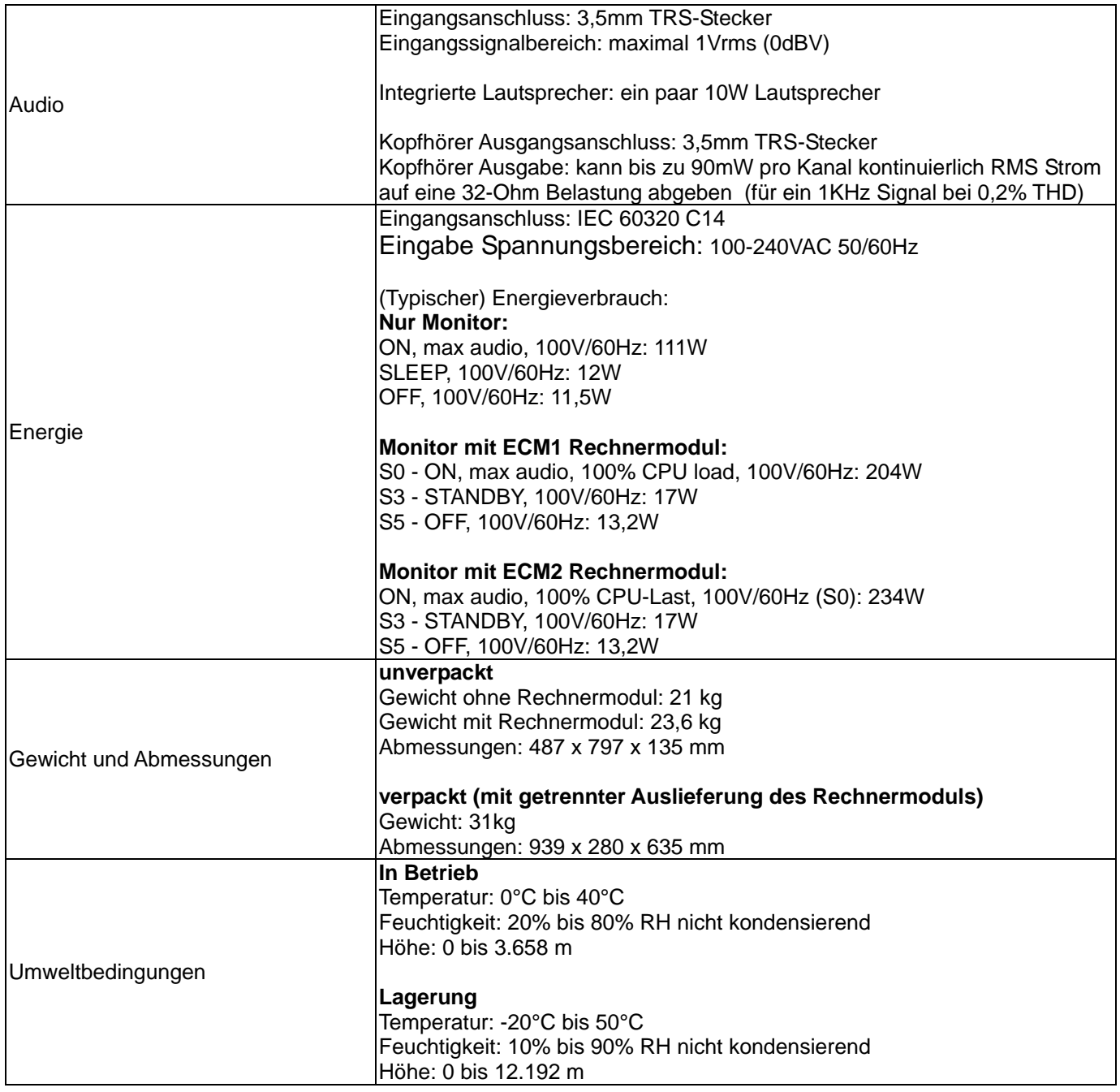

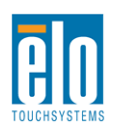

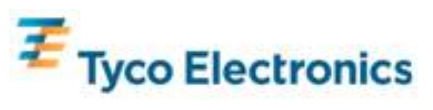

## **32-Zoll APR IDS Touchmonitor-Maße**

Alle Maßangaben in mm

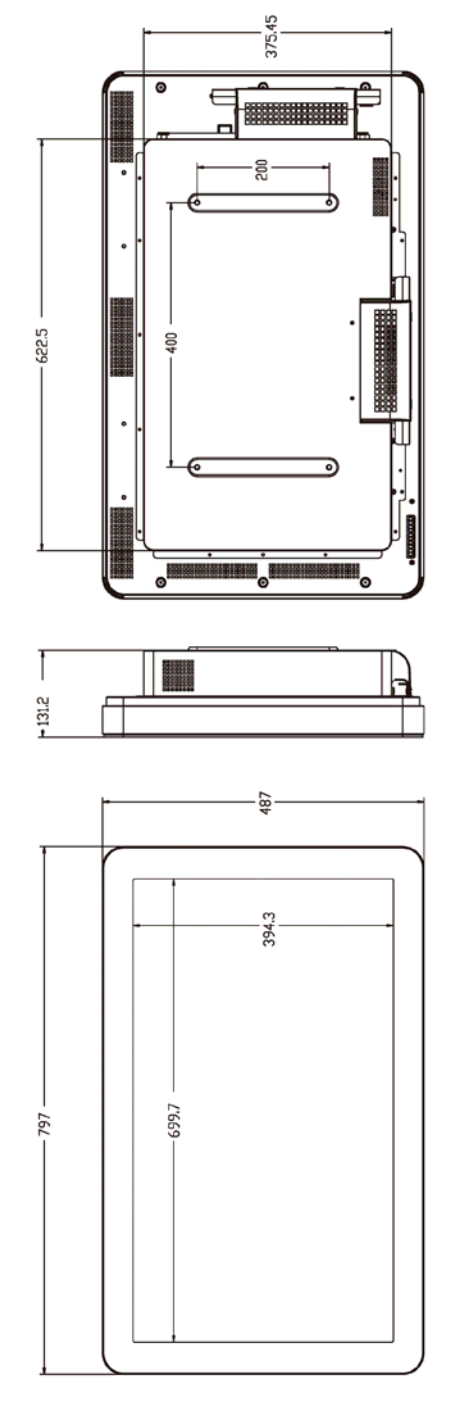

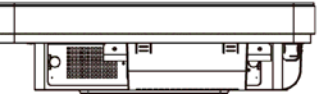

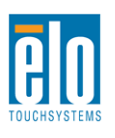

135,7

†္ဗဳ−

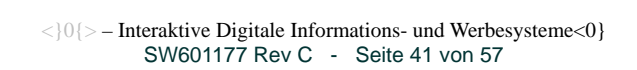

Н Ī

Ш ŀ۱

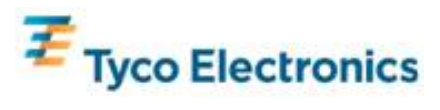

## **32-Zoll IntelliTouch Plus Touchmonitor-Maße**

Alle Maßangaben in mm

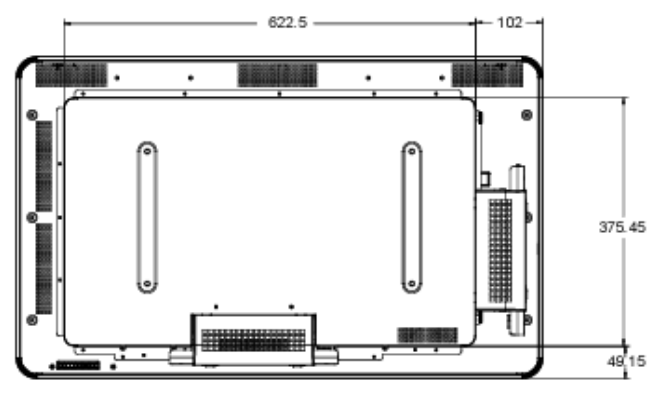

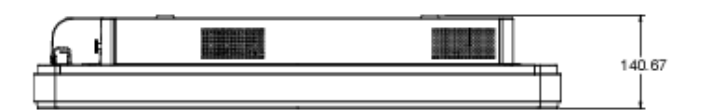

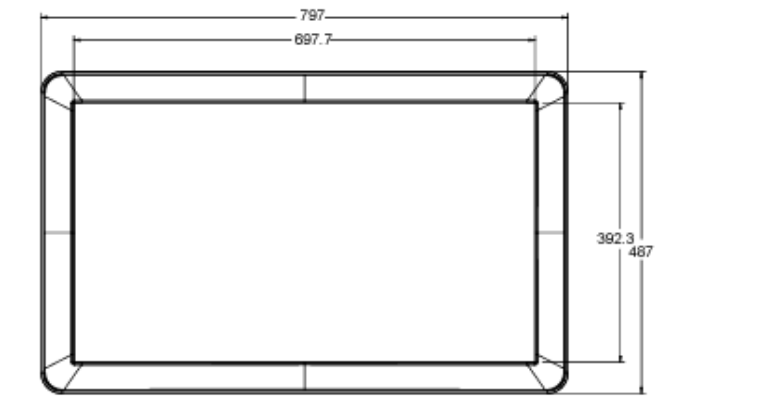

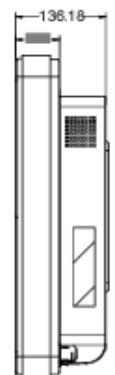

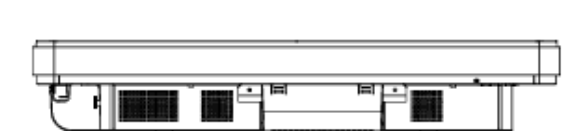

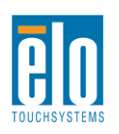

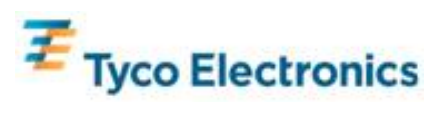

## **42-Zoll Touchmonitor für ein interaktives digitales Informations- und/oder Werbesystem**

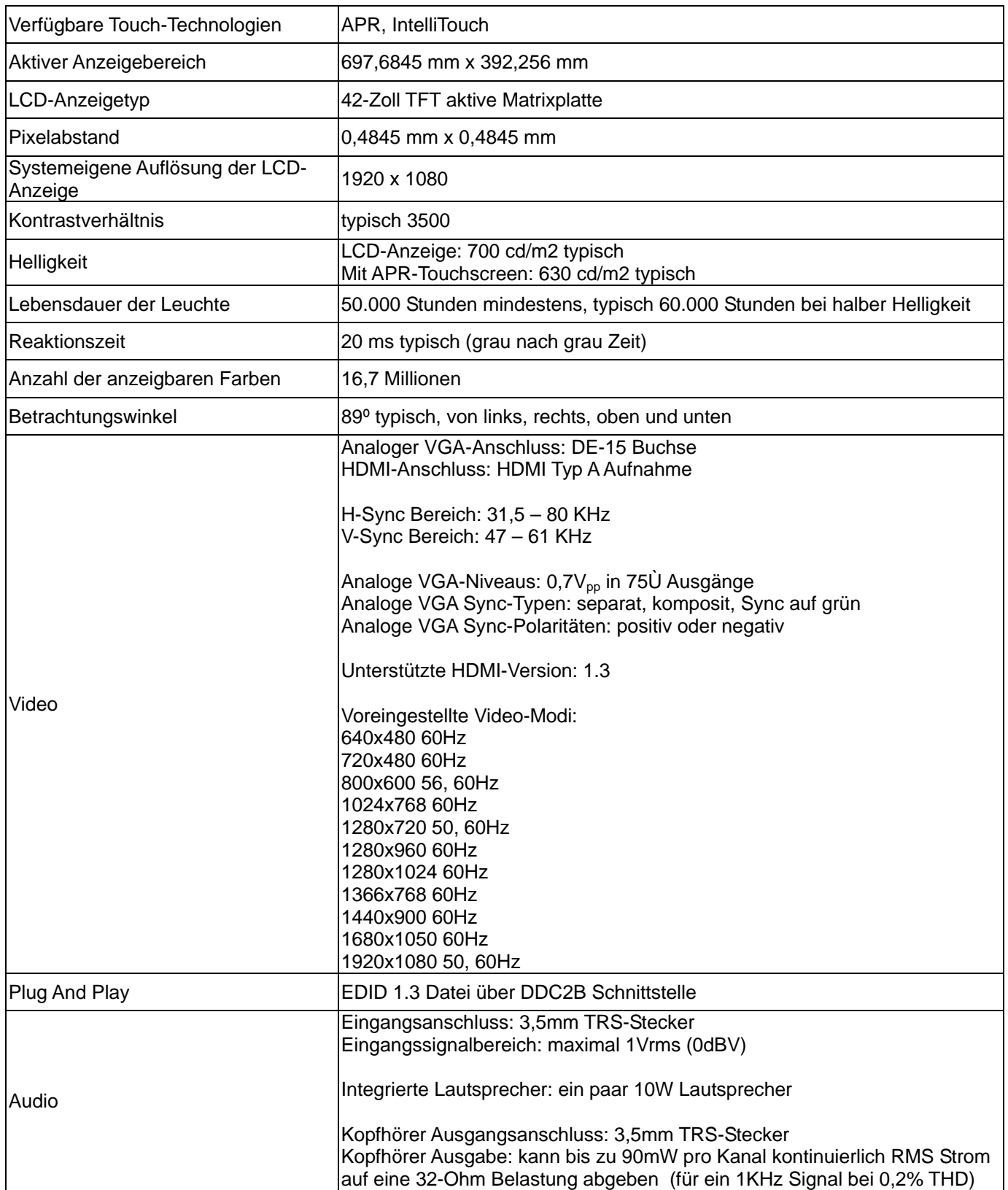

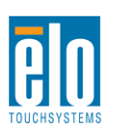

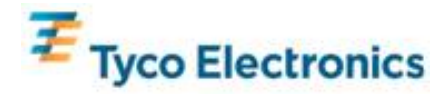

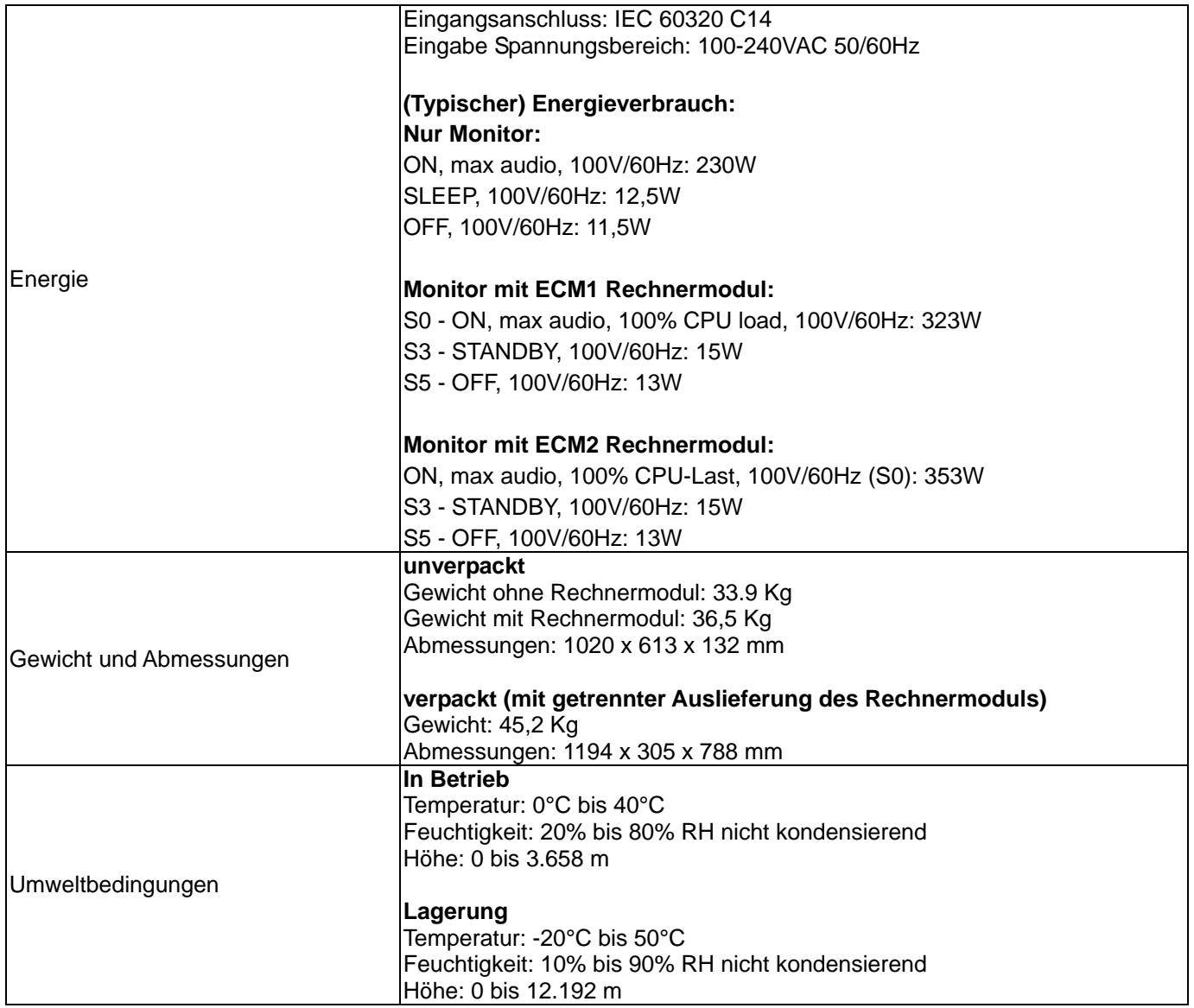

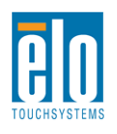

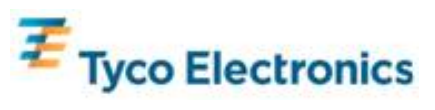

## **42-Zoll APR IDS Touchmonitor-Maße**

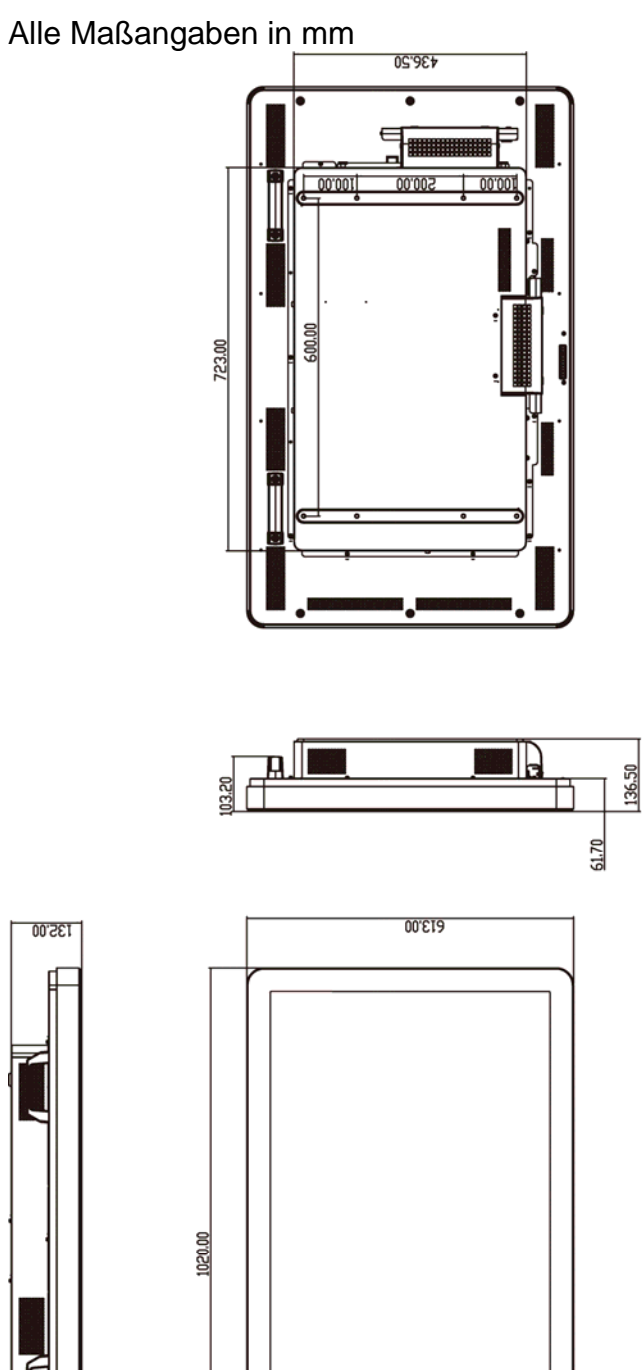

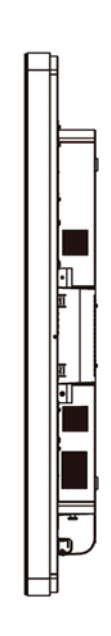

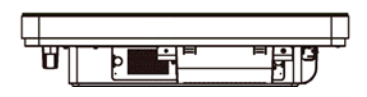

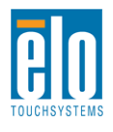

135.00

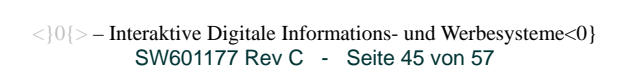

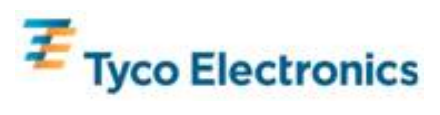

## **42-Zoll IntelliTouch IDS Touchmonitor-Maße**

Alle Maßangaben in mm

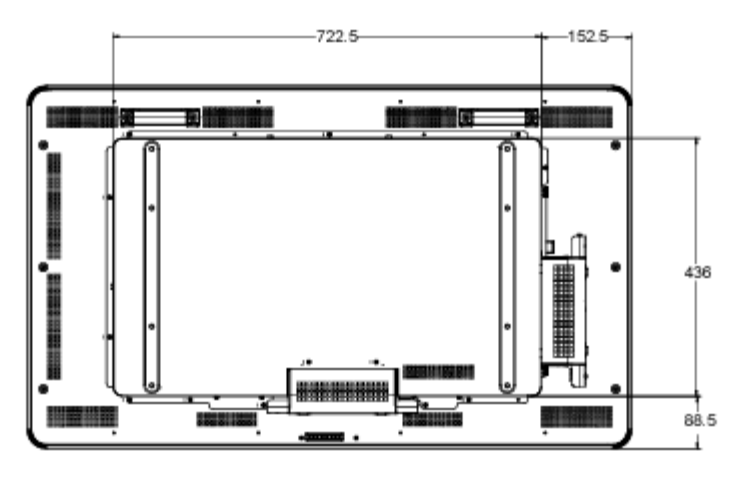

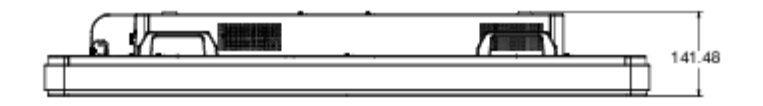

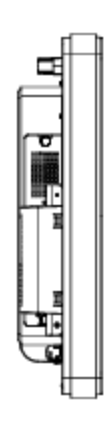

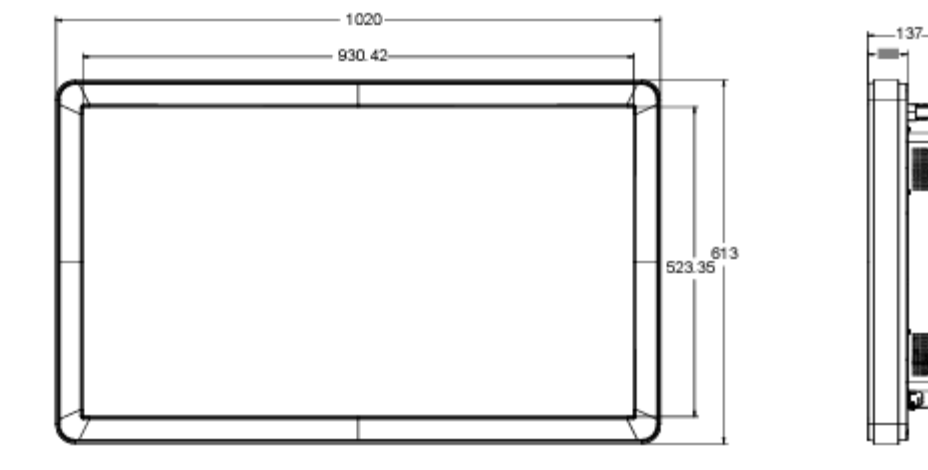

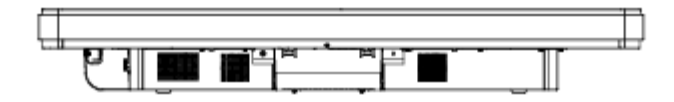

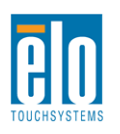

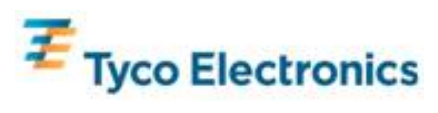

## **46-Zoll Touchmonitor für ein interaktives digitales Informations- und/oder Werbesystem**

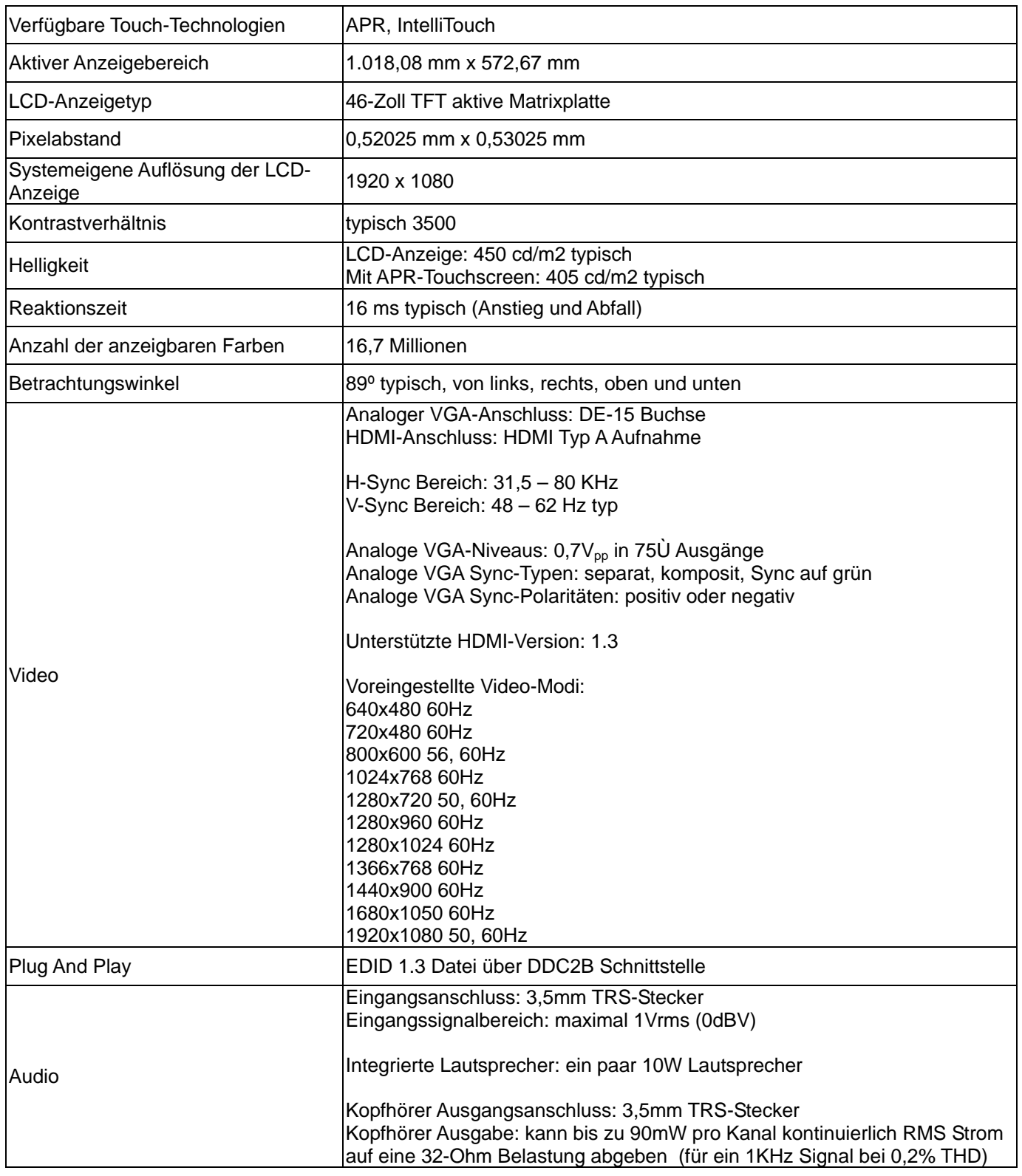

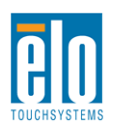

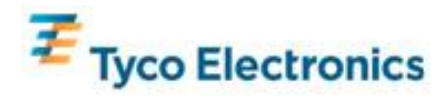

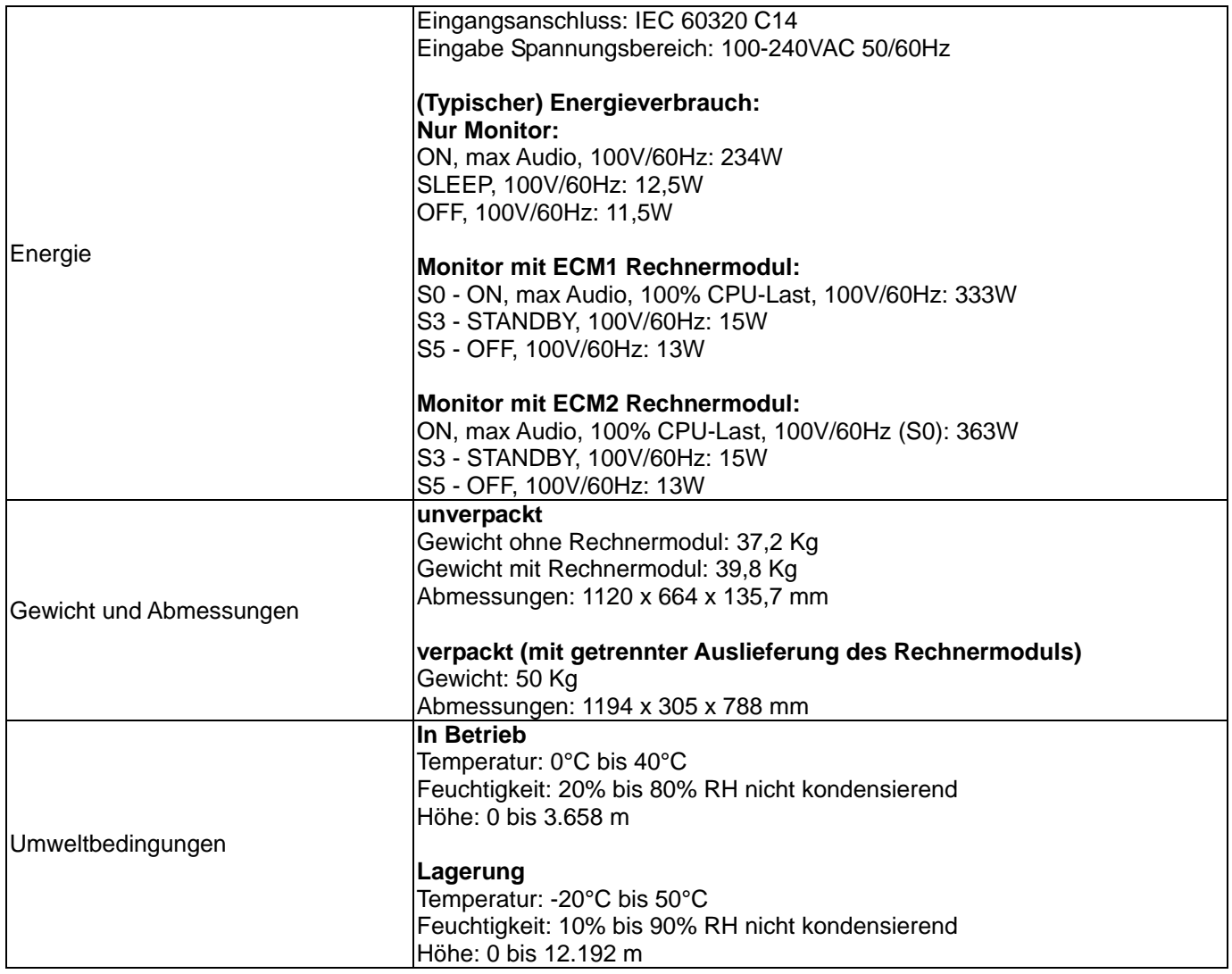

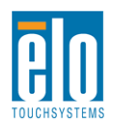

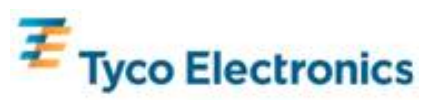

## **46-Zoll APR IDS Touchmonitor-Maße**

Alle Maßangaben in mm

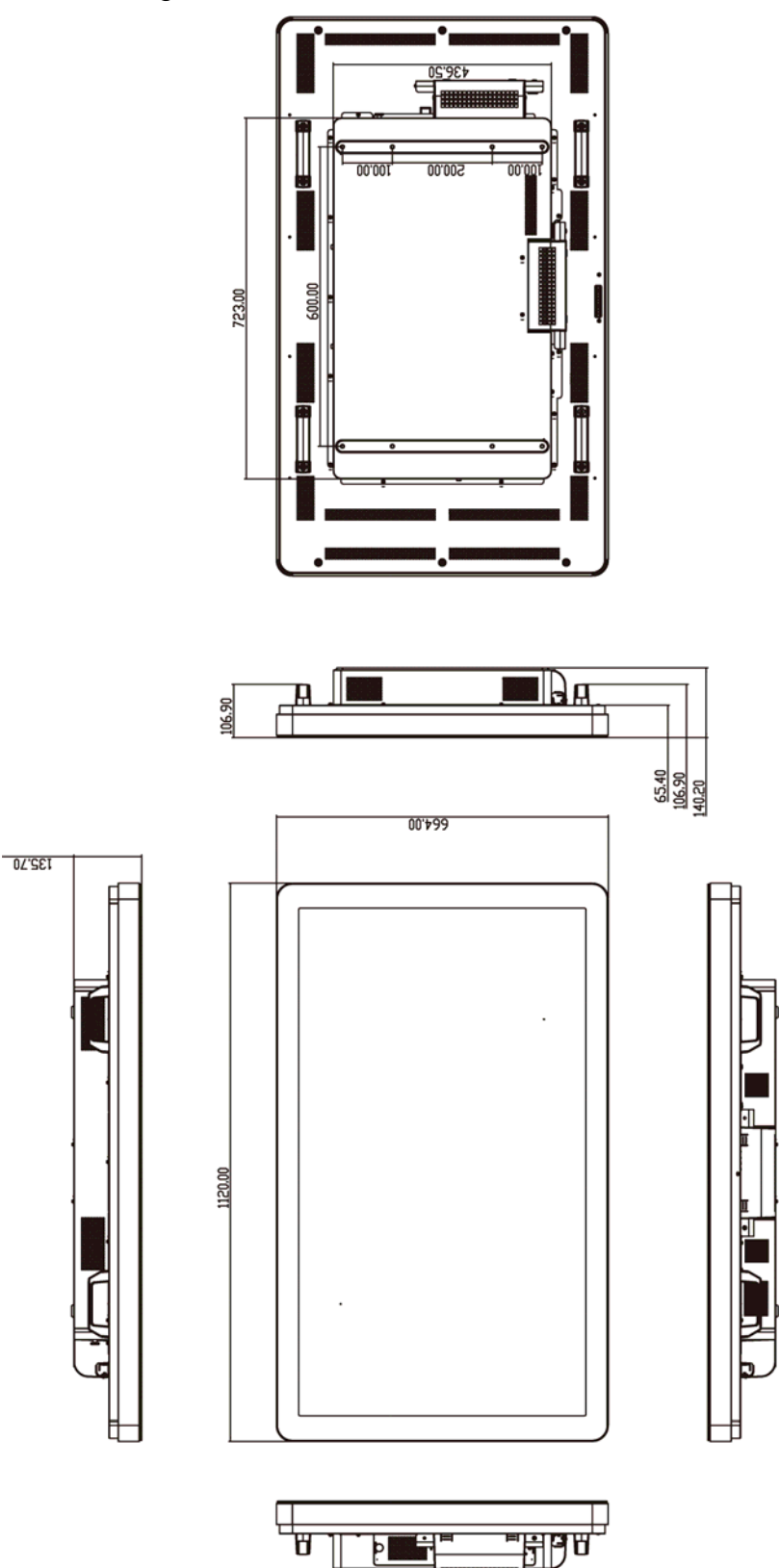

P.

ÞI

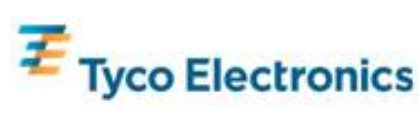

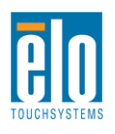

## **46-Zoll IntelliTouch IDS Touchmonitor-Maße**

Alle Maßangaben in mm

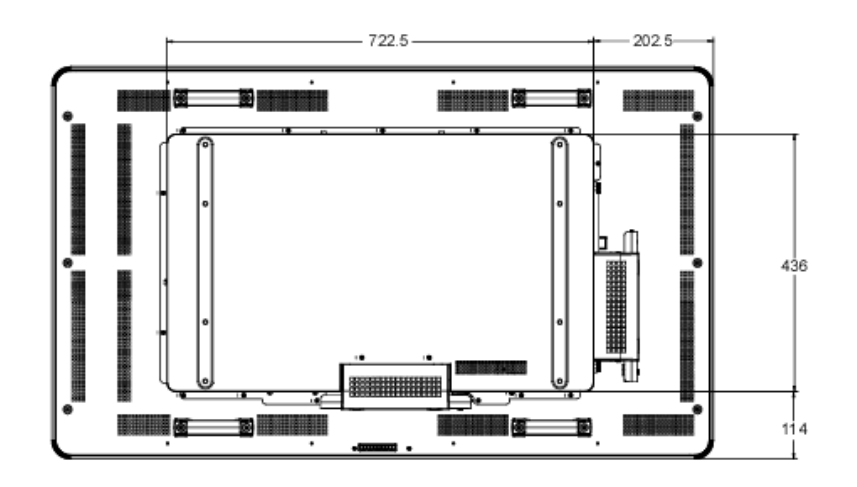

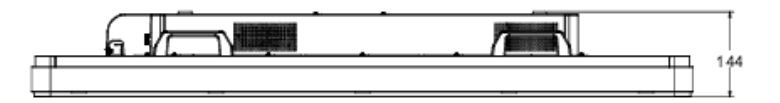

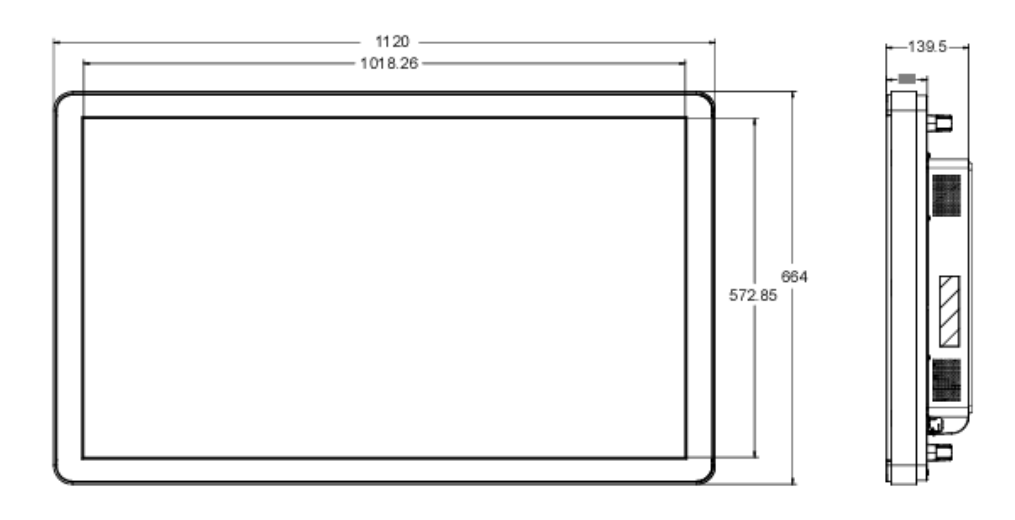

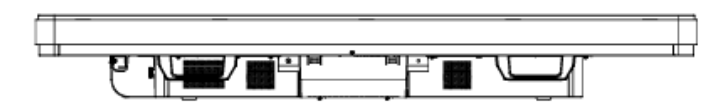

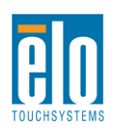

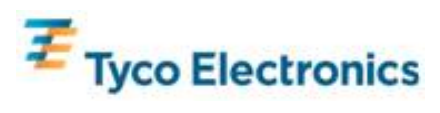

## **Elo-Rechnermodul für das interaktive digitale Informationsund/oder Werbesystem**

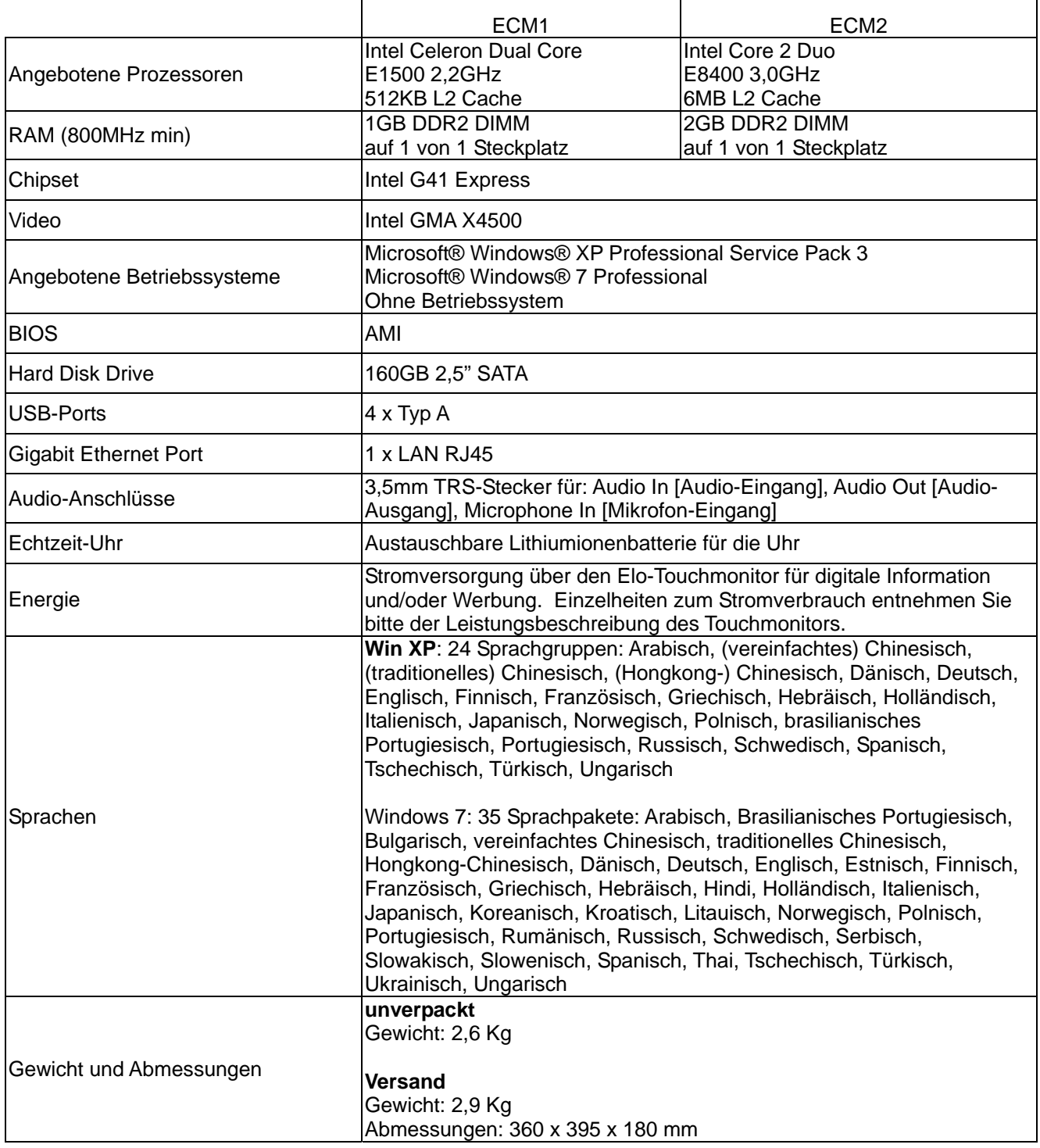

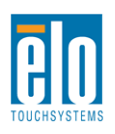

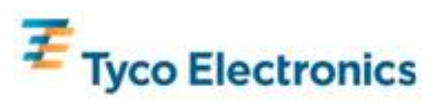

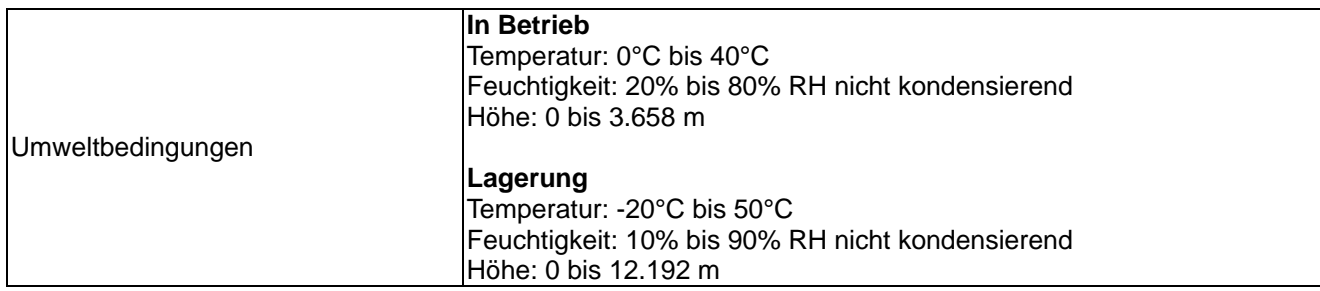

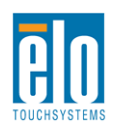

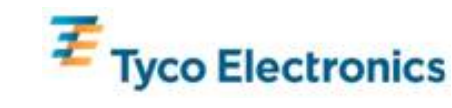

# Anhang D - Gesetzliche Vorschriften

#### I. Vorschriften zur elektrischen Sicherheit:

Den Anforderungen in Bezug auf Spannung, Frequenz und Stromstärke, wie auf den Herstelleretiketten angegeben, muss Folge geleistet werden. Ein Anschluss des Geräts an eine Stromquelle mit anderen, hier nicht angegebenen, Betriebsdaten führt sehr wahrscheinlich zu Fehlverhalten, einer Beschädigung des Geräts, oder sogar zu Brandgefahr, wenn die Einschränkungen nicht eingehalten werden.

Dieses Gerät enthält keine Teile, die durch den Anwender gewartet werden können. Innerhalb dieses Geräts werden gefährliche Spannungen generiert, die eine Sicherheitsgefährdung darstellen. Die Wartung sollte nur durch einen entsprechend ausgebildeten Wartungstechniker ausgeführt werden.

Sollten Sie Fragen in Bezug auf die Aufstellung haben, wenden Sie sich bitte an einen ausgebildeten Elektriker oder den Hersteller, bevor Sie das Gerät an Ihre Stromleitung anschließen.

#### II. Emissionen und Störsicherheit

Anmerkung für Anwender in den Vereinigten Staaten: Dieses Gerät wurde getestet und es erfüllt die Grenzwerte für digitale Geräte der Klasse B gemäß Teil 15 der FCC-Richtlinien. Diese Grenzwerte gewährleisten einen angemessenen Schutz gegen schädliche Interferenzen bei Installationen in häuslichen Umgebungen. Diese Geräte erzeugen und verwenden Hochfrequenzenergie, und können diese ausstrahlen. Wenn sie nicht in Übereinstimmung mit den Anleitungen installiert und verwendet werden, können sie Störungen des Rundfunkempfangs verursachen.

Anmerkung für Anwender in Kanada: Diese Geräte entsprechen den Grenzwerten der Klasse B für Störungsfrequenzen durch Digitalgeräte, wie sie in den Vorschriften für Störfrequenzen von Industrie Canada festgelegt sind.

Anmerkung für Anwender in der EU: Verwenden Sie ausschließlich die mitgelieferten Stromkabel und die Verbindungskabel, die Teil des Lieferumfangs sind. Ein Austausch der mitgelieferten Kabel und Kabelverbindungen kann die elektrische Sicherheit des Geräts gefährden und die CE-Marke für Emissionen und Störsicherheit, wie sie durch die folgenden Vorschriften erforderlich sind, nichtig machen:

Dieses Gerät der Informationstechnologie (ITE) muss eine CE-Marke auf dem Herstelleretikett zeigen, womit nachgewiesen wird, dass das Gerät gemäß der folgenden Vorschriften und Normen geprüft wurde: Dieses Gerät wurde auf die Anforderungen der EMV-Direktive 89/336/EEC wie in der Europäischen Norm EN 55022

Allgemeininformation für alle Anwender: Diese Geräte erzeugen und verwenden Hochfrequenzenergie, und können diese ausstrahlen. Wenn sie nicht gemäß der Anweisungen dieser Betriebsanweisung installiert und verwendet werden, können diese Geräte den Empfang von Fernseh- und Radiogeräten stören. Allerdings besteht keine Garantie dafür, dass eine Störung unter bestimmten geografischen Umständen nicht doch auftritt.

1) Um den Emissions- und Störsicherheitsanforderungen zu genügen, muss der Anwender das Folgende beachten:

a) Verwenden Sie ausschließlich die mitgelieferten E/A-Kabel, um dieses Digitalgerät mit einem Computer zu verbinden.

b) Um den Vorschriften zu genügen, sollten Sie nur die durch den Hersteller genehmigten Stromkabel verwenden.

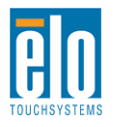

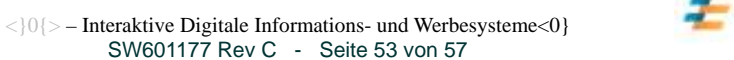

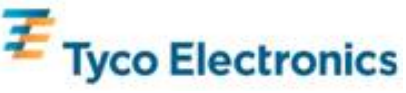

c) Der Anwender wird darauf aufmerksam gemacht, dass Änderungen oder Modifikationen zu dem Gerät, die nicht ausdrücklich durch die Partie, die für die Einhaltung der Vorschriften verantwortlich zeichnet, genehmigt worden sind, dazu führen, dass der Anwender, die Genehmigung für den Betrieb des Geräts verlieren kann.

2) Sollte es wahrscheinlich sein, dass dieses Gerät den Empfang von Fernseh- oder Radiosignalen stört oder den Betrieb eines anderen Geräts:

a) Verifizieren Sie die Störungsursache, indem Sie das Gerät aus- und einschalten.

b) Wenn Sie feststellen, dass dieses Gerät für die Störung verantwortlich ist, versuchen Sie die Störung durch eine oder mehrere der nachstehenden Maßnahmen abzustellen:

i) Stellen Sie das Digitalgerät in größerer Entfernung von dem betroffenen Empfangsgerät auf.

ii) Positionieren (drehen) Sie das Digitalgerät weg von dem betroffenen Empfangsgerät.

iii) Richten Sie die Antenne des betroffenen Empfangsgeräts anders aus.

iv) Stecken Sie das Digitalgerät in eine andere AC-Steckdose ein, sodass das Digitalgerät und der betroffene Empfänger unterschiedliche Stromkreise verwenden.

v) Trennen und entfernen Sie alle E/A-Kabel, die das Digitalgerät nicht nutzt. (Nicht angeschlossene E/A-Kabel sind eine mögliche Ursache für Hochfrequenzemissionen.)

vi) Schließen Sie das Digitalgerät nur in einer geerdeten Steckdose an. Verwenden Sie keine AC-Adapterstecker. (Die Entfernung oder das Abklemmen des Erdungsdrahts kann Hochfrequenzemissionen verstärken und auch die Ursache für einen elektrischen Schlag mit möglicher Todesfolge für den Anwender sein).

Wenn Sie Hilfe brauchen, wenden Sie sich bitte an Ihren Fachhändler, den Hersteller oder einen ausgebildeten Radio- und Fernsehtechniker.

#### III. Behördliche Zertifizierungen

Für diesen Monitor wurden die nachstehenden Zertifizierungen und Marken vergeben oder deklariert:

Argentinien S-Mark Australien C-Tick Kanada CUL Kanada IC China CCC China RoHS Europa CE Japan VCCI Mexico NOM Russland und GUS GOST Vereinigte Staaten FCC Vereinigte Staaten UL

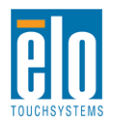

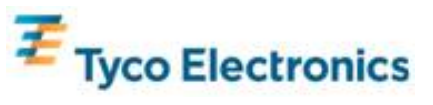

# Anhang E – Gewährleistung

Wenn nicht ausdrücklich hier oder in einer an den Käufer ausgegebenen Auftragsbestätigung erwähnt, garantiert der Verkäufer dem Käufer, dass dieses Produkt keine Defekte in Materialien und Ausführung aufweist. Die Gewährleistungszeit für Touchmonitore, Rechnermodule und ihr Zubehör beträgt drei (3) Jahre.

Der Verkäufer gibt keine Gewährleistung für die Modell-Lebensdauer von Komponenten. Die Lieferanten des Verkäufers können jederzeit und zu irgendeiner Zeit Änderungen an den Komponenten, die als Produkte oder Komponenten geliefert werden, vornehmen.

Der Käufer muss den Verkäufer schriftlich (und nicht später als dreißig Tage nach Aufdeckung) darüber informieren, wenn ein Produkt es versäumt, der vorstehenden Gewährleistung zu entsprechen; er muss die Symptome, die mit diesem Defekt zusammenhängen, in wirtschaftlich angemessener Detailtreue beschreiben; und er muss dem Verkäufer die Gelegenheit geben, das Produkt in installierten Zustand, wo möglich, zu untersuchen. Diese Benachrichtigung muss dem Verkäufer während dem Gewährleistungszeitraum für das Produkt zugehen, wenn nicht anderweitig schriftlich durch den Verkäufer angegeben. Innerhalb von dreißig Tagen nach dem Vorbringen einer solchen Benachrichtigung muss der Käufer das angeblich defekte Produkt in seiner Originalverpackung oder einer funktional gleichwertigen Verpackung an den Verkäufer senden, zu Lasten und auf Risiko des Käufers

Innerhalb eines angemessenen Zeitraums nach dem Erhalt des angeblich defekten Produkts, und nach einer Verifizierung durch den Verkäufer, dass das Produkt es versäumt, den oben genannten Gewährleistungen zu entsprechen, muss der Verkäufer, eines der Folgenden, in seinem Ermessen liegenden, tun, den Mangel abzustellen: (i) Modifizierung oder Reparatur des Produkts, oder (ii) Ersatz des Produkts. Diese Modifizierung, Reparatur oder der Ersatz des Produkts, sowie die Lieferung desselben, mit Mindestversicherung, an den Käufer geht zu Lasten des Verkäufers. Der Käufer trägt das Risiko eines Verlusts oder einer Beschädigung während des Transports, und ist berechtigt, das Produkt zu versichern. Der Käufer muss dem Verkäufer die Transportkosten für das zurückgegebene Produkt erstatten, sollte der Verkäufer feststellen, dass das Produkt keinen Mangel aufweist. Es liegt im Ermessen des Verkäufers, ob die Modifikation oder die Reparatur des Produkts in den Betriebsräumen des Verkäufers oder dem Standort des Käufers vorgenommen wird. Wenn der Verkäufer nicht in der Lage ist, das Produkt zu modifizieren, zu reparieren oder zu ersetzten, um den Anforderungen der oben genannten Gewährleistung zu genügen, muss der Verkäufer, nach seinem Ermessen, dem Käufer den Kaufpreis rückerstatten, oder dem Konto des Käufers gut schreiben, minus der Abschreibung, wie sie linear über den durch den Verkäufer erklärten Gewährleistungszeitraum berechnet wird.

Diese Rechtsmittel sind die ausschließlichen Rechtsmittel des Käufers für die Gewährleistungsverletzung. Ausgenommen der ausdrücklichen Gewährleistung, wie oben gezeigt, gibt der Verkäufer keine weiteren Gewährleistungen, ausdrücklich oder stillschweigend von Gesetzes wegen oder anderweitig, in Bezug auf die Produkte, deren Zwecktauglichkeit, Qualität, Marktgängigkeit, darüber, dass die Rechte Dritter nicht verletzt wurden, oder anderweitig. Kein Mitarbeiter des Verkäufers oder einer anderen Partei ist dazu berechtigt, andere Gewährleistungen, wie sie hier nicht dargelegt sind, auszusprechen. Die Haftung des Verkäufers unter dieser Gewährleistung ist auf eine Rückerstattung des Kaufpreises für das Produkt beschränkt. Unter keinen Umständen ist der Verkäufer für die Kosten der Beschaffung oder Installation von Ersatzgütern durch den Käufer, oder für irgendwelche bestimmten, nachfolgenden, indirekten oder beiläufig entstandenen Schäden verantwortlich

Der Käufer übernimmt das Risiko und erklärt sich einverstanden, den Verkäufer schad- und klaglos von jeder Haftpflicht zu halten, wie sie sich auf (i) eine Bewertung des durch den Käufer geplanten Verwendungszweck des Produkts und irgendeiner Systemkonzipierung oder Planung, oder (ii) eine Bestimmung der vorschriftsmäßigen Verwendung des Produkts durch den Käufer in Hinblick auf anwendbare Gesetze,

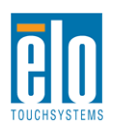

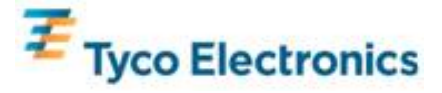

Vorschriften, Rechtsvorschriften oder Normen, bezieht. Der Käufer behält bei and übernimmt vollständige Verantwortlichkeit für alle Haftungs- und andere Ansprüche, wie sie sich auf die Produkte des Käufers beziehen oder davon herrühren, welche Produkte oder Komponenten beinhalten, die durch den Verkäufer geliefert oder hergestellt wurden. Der Käufer hat die alleinige Verantwortung für alle und jede Angaben und Gewährleistungen in Bezug auf die Produkte, die durch den Käufer gemacht, oder von ihm genehmigt wurden. Der Käufer wird den Verkäufer schad- und klaglos für jegliche Haftung, Ansprüche, Verluste, Kosten oder Ausgaben (einschließlich angemessener Rechtsanwaltsgebühren) halten, die den Produkten des Käufers, oder Angaben oder Gewährleistungen für dieselben, zugesprochen werden können.

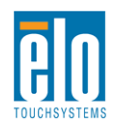

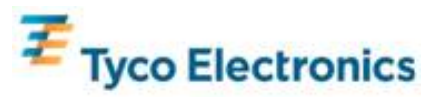

#### *Schauen Sie sich auf der Elo Website um!*

## *www. elotouch. com*

*Hier finden Sie die aktuellsten Informationen zu...* 

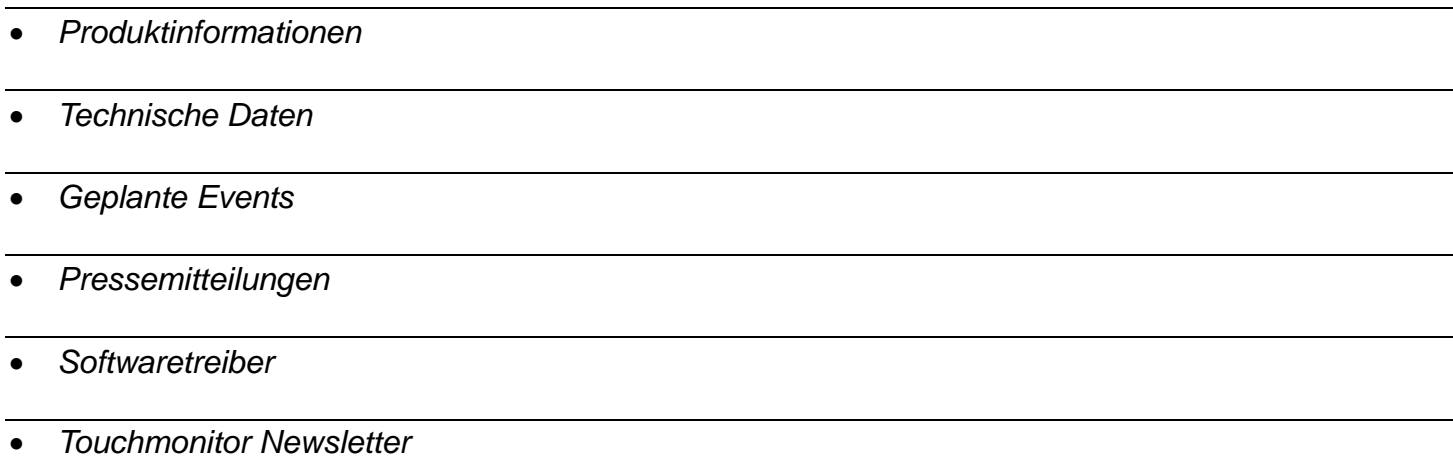

#### *Wo finden Sie Elo*

*Wenn Sie mehr über Elos großes Angebot an berührungsempfindlichen Lösungen wissen möchten, besuchen Sie unsere Website unter www.elotouch.com oder rufen Sie eine Niederlassung in Ihrer Nähe an:* 

#### **Nordamerika**

Elo TouchSystems 301 Constitution Drive Menlo Park, CA 94025 USA

Tel 800-ELO-TOUCH Tel 800-557-1458 Tel 650-361-4800 Fax 650-361-4722 customerservice@elotouch.com **Deutschland**  Tyco Electronics Raychem GmbH (Elo TouchSystems Division) Finsinger Feld 1 D-85521 Ottobrunn Deutschland

Tel +49(0)(89)60822-0 Fax +49(0)(89)60822-180 elosales@elotouch.com

**Belgien**  Tyco Electronics Raychem GmbH (Elo TouchSystems Division) Diestsesteenweg 692 B-3010 Kessel-Lo Belgien

Tel +32(0)(16)35-2100 Fax +32(0)(16)35-2101

#### **Asien-Pazifik**

Sun Homada Bldg. 2F 1-19-20 Shin-Yokohama Kanagawa 222-0033 Japan

Tel +81(45)478-2161 Fax +81(45)578-2180 www.tps.co.jp

© 2010 Tyco Electronics.

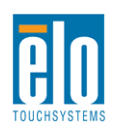

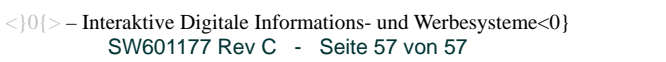

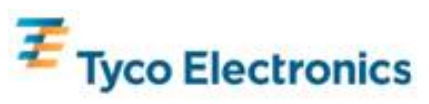